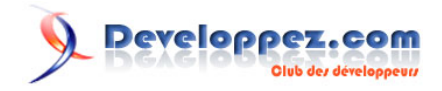

# L'utilisation des champs dans Microsoft Word

par [Olivier Lebeau](http://www.developpez.net/forums/member.php?u=86775) [\(Heureux-oli sur DVP\)](http://heureuxoli.developpez.com)

Date de publication : 15-09-2007

Dernière mise à jour : 02-05-2010

Comment utiliser Word pour insérer des informations diverses. La solution : "Les Champs"

# **Q** Developpez.com

#### L'utilisation des champs dans Microsoft Word par Olivier Lebeau (Heureux-oli sur DVP)

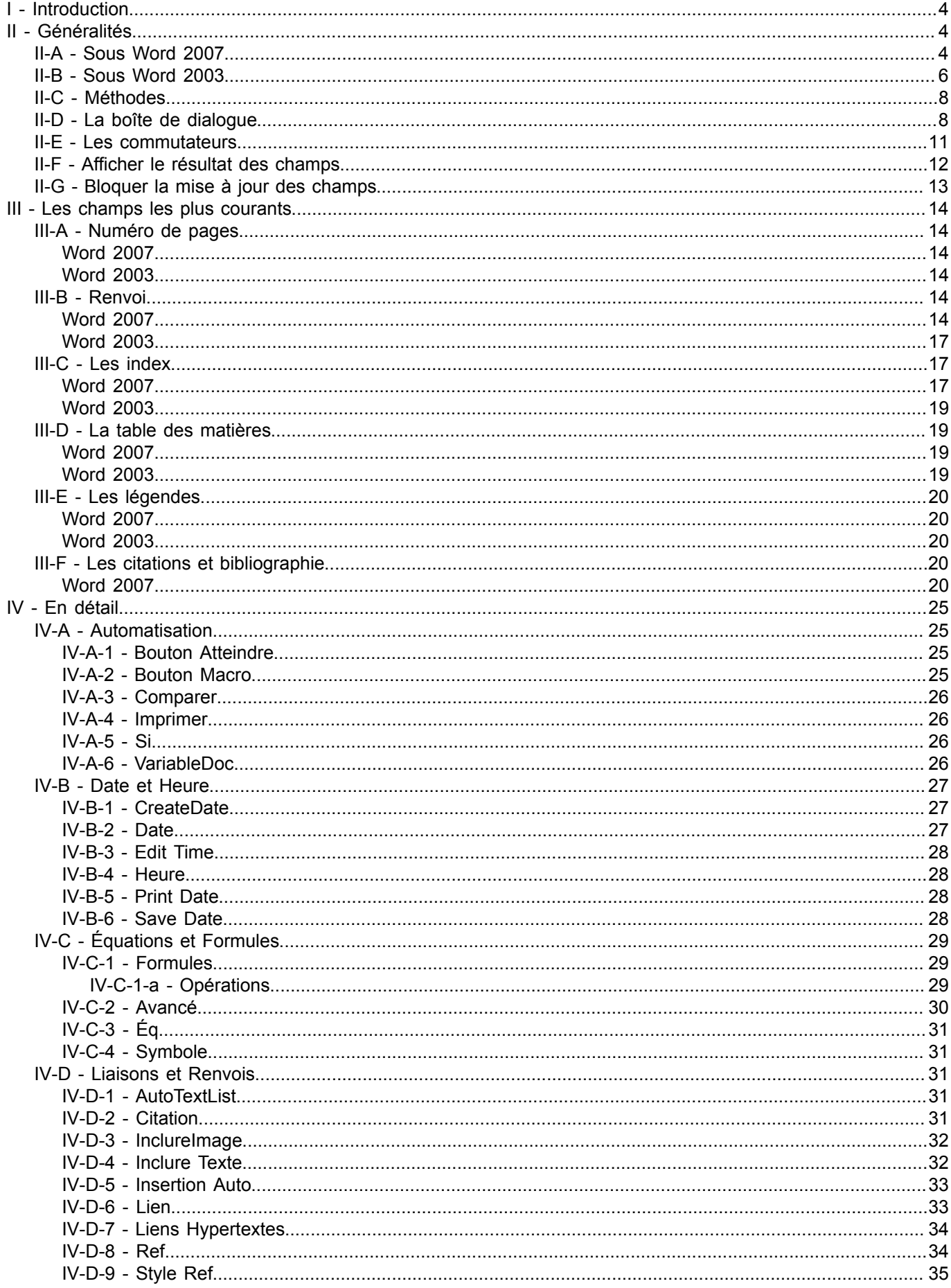

- 2<br>Copyright 2010 - Olivier Lebeau. Aucune reproduction, même partielle, ne peut être faite de ce site et de l'ensemble de son contenu : textes,<br>documents, images, etc sans l'autorisation expresse de l'auteur. Sinon vous

# Developpez.com

#### L'utilisation des champs dans Microsoft Word par Olivier Lebeau (Heureux-oli sur DVP)

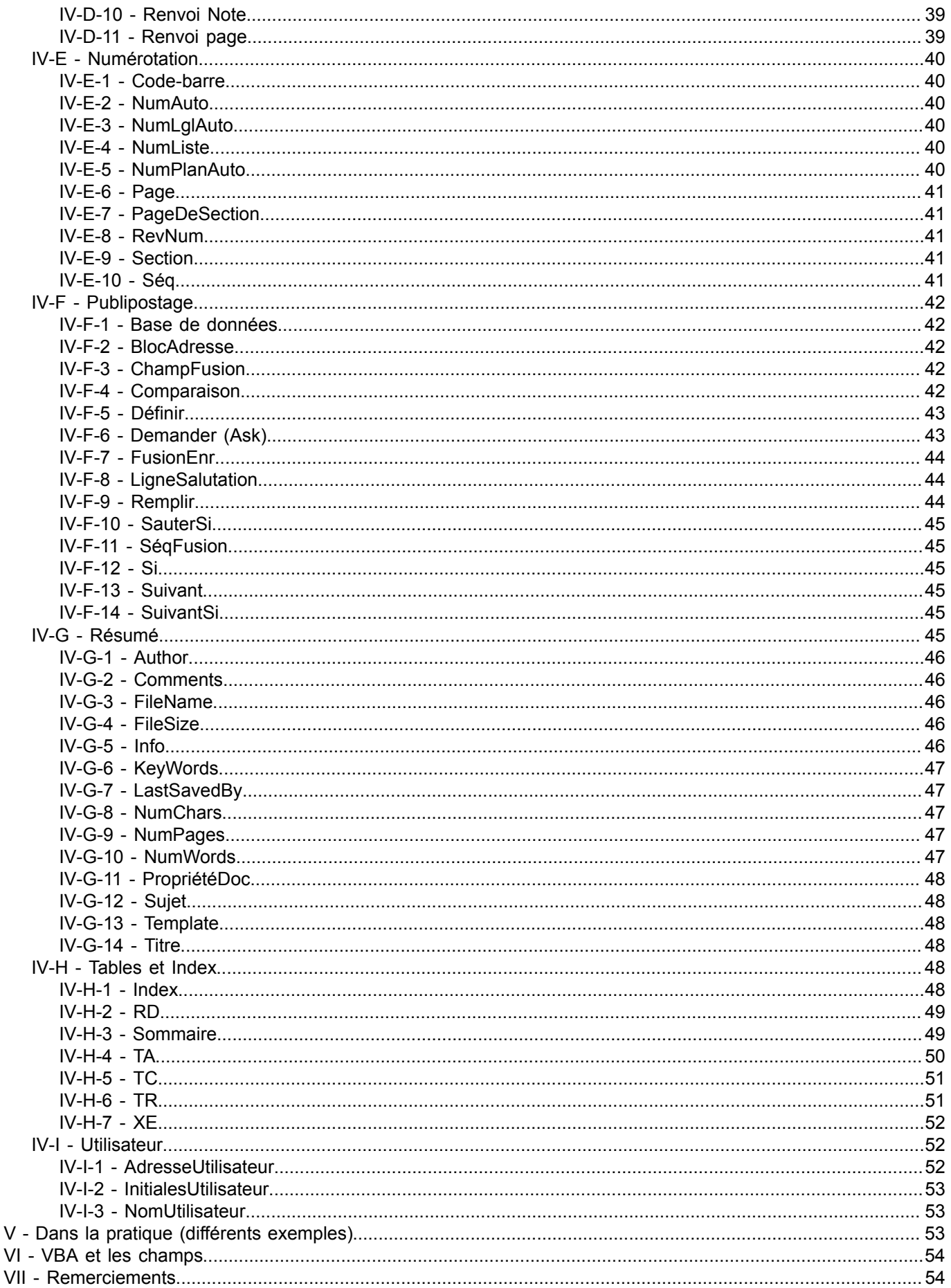

- 3<br>Copyright 2010 - Olivier Lebeau. Aucune reproduction, même partielle, ne peut être faite de ce site et de l'ensemble de son contenu : textes,<br>documents, images, etc sans l'autorisation expresse de l'auteur. Sinon vous

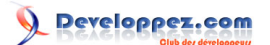

#### <span id="page-3-0"></span>I - Introduction

Dans Word, les champs sont des espaces utilisés pour renvoyer des données variables issues de l'espace de travail. Les champs sont utilisés pour différentes tâches. On retrouve l'utilisation de champs pour les hyperliens, pour les tables des matières, pour certaines fonctions de calcul comme les sommes dans les tableaux, ...

#### Usage courant des champs.

En général, les champs sont utilisés pour afficher des données comme la date, le nom de l'auteur, le nombre de page d'un document, .....

Ils sont aussi utilisés pour réaliser des opérations simples.

On les retrouve également dans le cadre d'un publipostage,...

Les utilisations des champs sont assez nombreuses.

Les champs sont constitués de deux parties distinctes.

La première est le code du champ.

La seconde est constituée des commutateurs. On pourrait considérer que les commutateurs servent à affiner le résultat du champ.

#### <span id="page-3-1"></span>II - Généralités

Comment insère-t-on un champ ?

#### <span id="page-3-2"></span>II-A - Sous Word 2007

La méthode la plus simple pour insérer un champ sous Word 2007 est l'onglet Insertion du Ruban, l'Icône Quick Part et Champs.

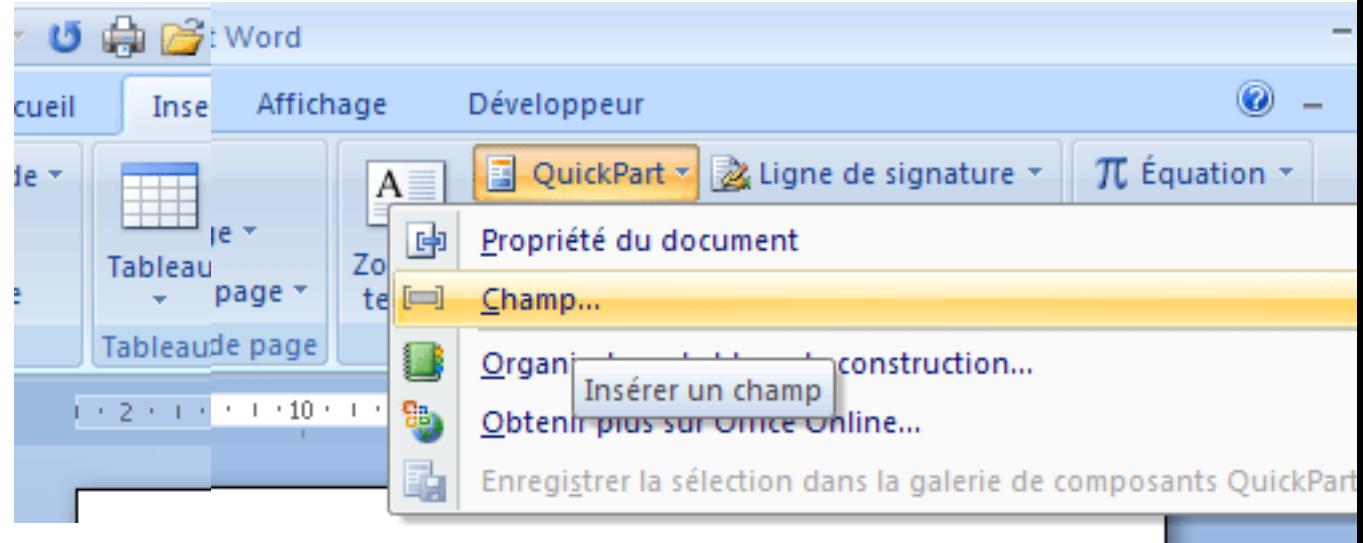

S'ouvre alors une boîte de dialogue permettant le choix du type de champs à insérer.

- 4 - Copyright 2010 - Olivier Lebeau. Aucune reproduction, même partielle, ne peut être faite de ce site et de l'ensemble de son contenu : textes,<br>documents, images, etc sans l'autorisation expresse de l'auteur. Sinon vous enco de dommages et intérêts. Droits de diffusion permanents accordés à developpez LLC.

# Developpez.com

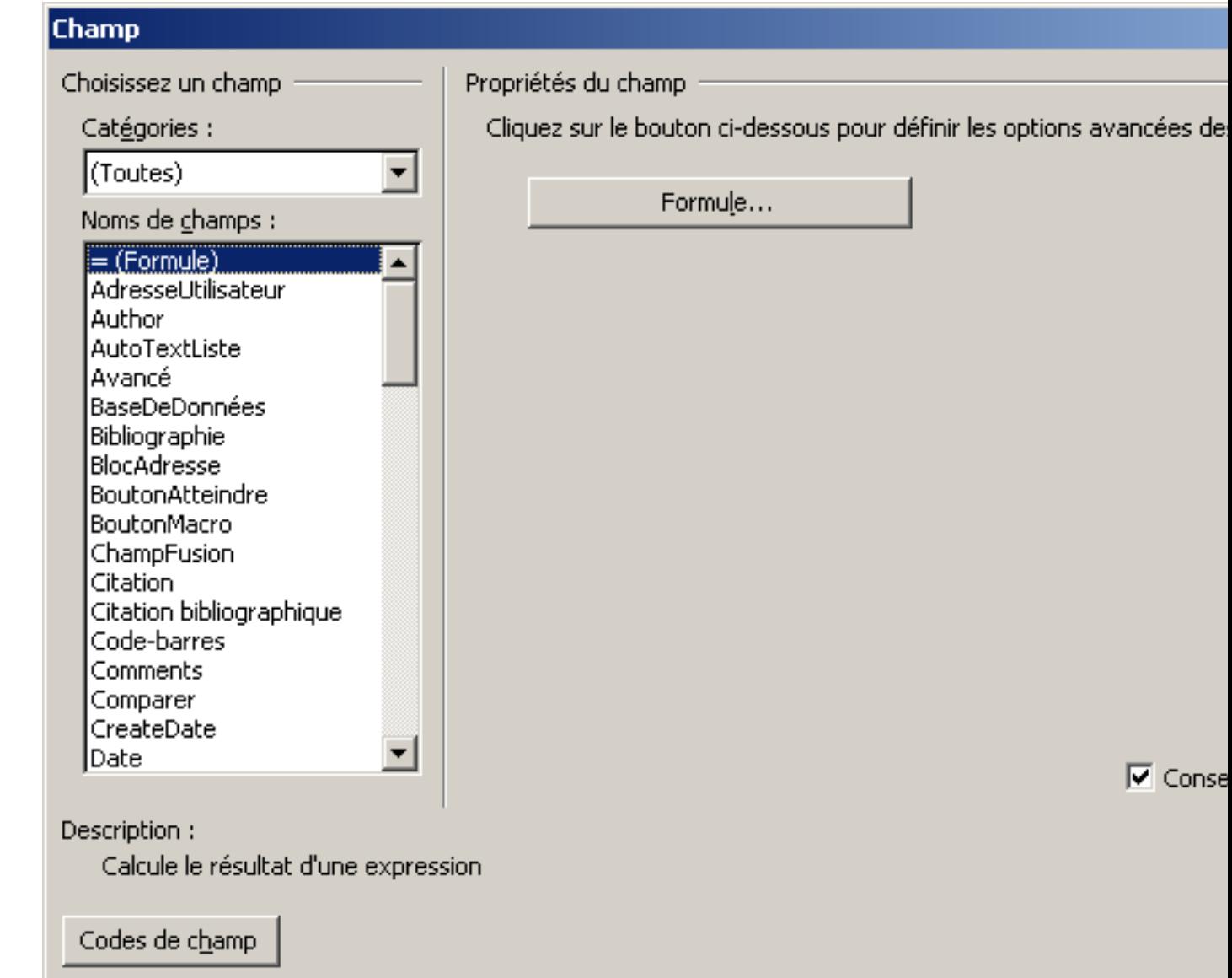

Une autre méthode consiste à insérer manuellement les balises de champ et le "code" du champ à la main. Pour insérer les balises de champs, on utilise la combinaison de touches "Ctrl" + "F9".

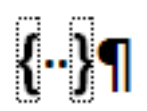

Ce champ ressemble à s'y méprendre à un simple espace entre crochets. Mais ce ne sont pas de simples crochets, ces crochets sont des balises.

L'illustration ci-après montre la différence qui existe entre des crochets et un champ.

- 5 - Copyright 2010 - Olivier Lebeau. Aucune reproduction, même partielle, ne peut être faite de ce site et de l'ensemble de son contenu : textes,<br>documents, images, etc sans l'autorisation expresse de l'auteur. Sinon vous enco

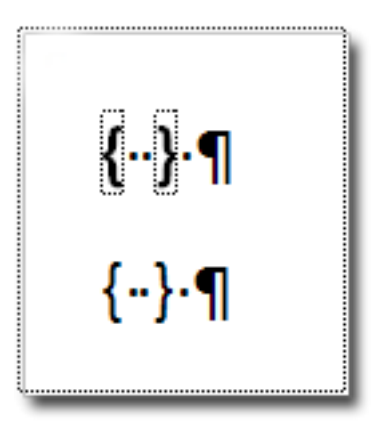

Une fois les champs insérés, on peut interagir sur leur contenu avec un clic droit et via le menu contextuel.

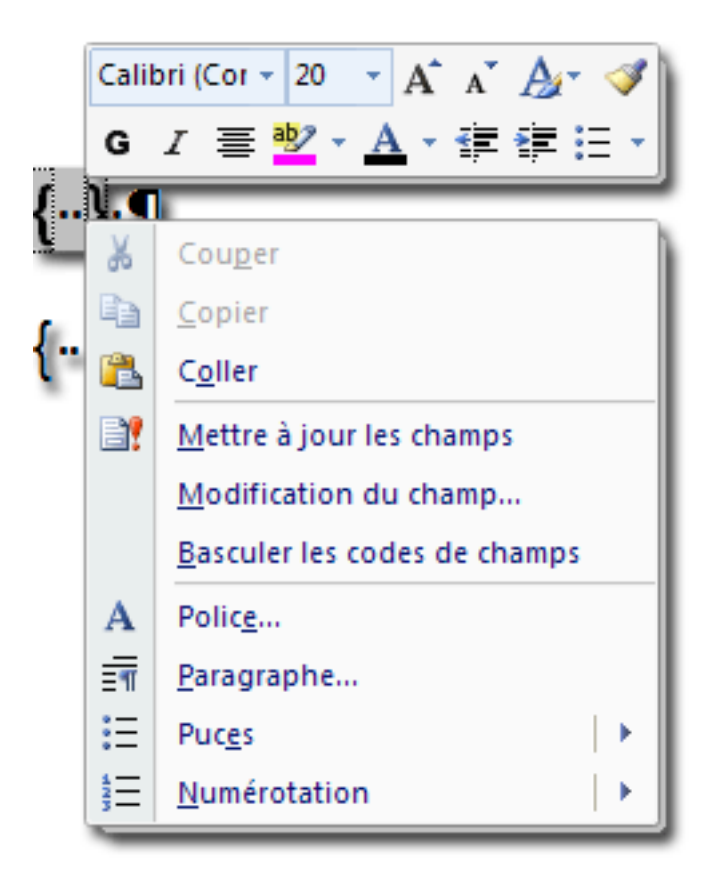

### <span id="page-5-0"></span>II-B - Sous Word 2003

Pour Word 2003, il faut travailler avec les menus. Insertion, Champs

- 6 - Copyright 2010 - Olivier Lebeau. Aucune reproduction, même partielle, ne peut être faite de ce site et de l'ensemble de son contenu : textes,<br>documents, images, etc sans l'autorisation expresse de l'auteur. Sinon vous enco

# Developpez.com

L'utilisation des champs dans Microsoft Word par [Olivier Lebeau](http://www.developpez.net/forums/member.php?u=86775) [\(Heureux-oli sur DVP\)](http://heureuxoli.developpez.com)

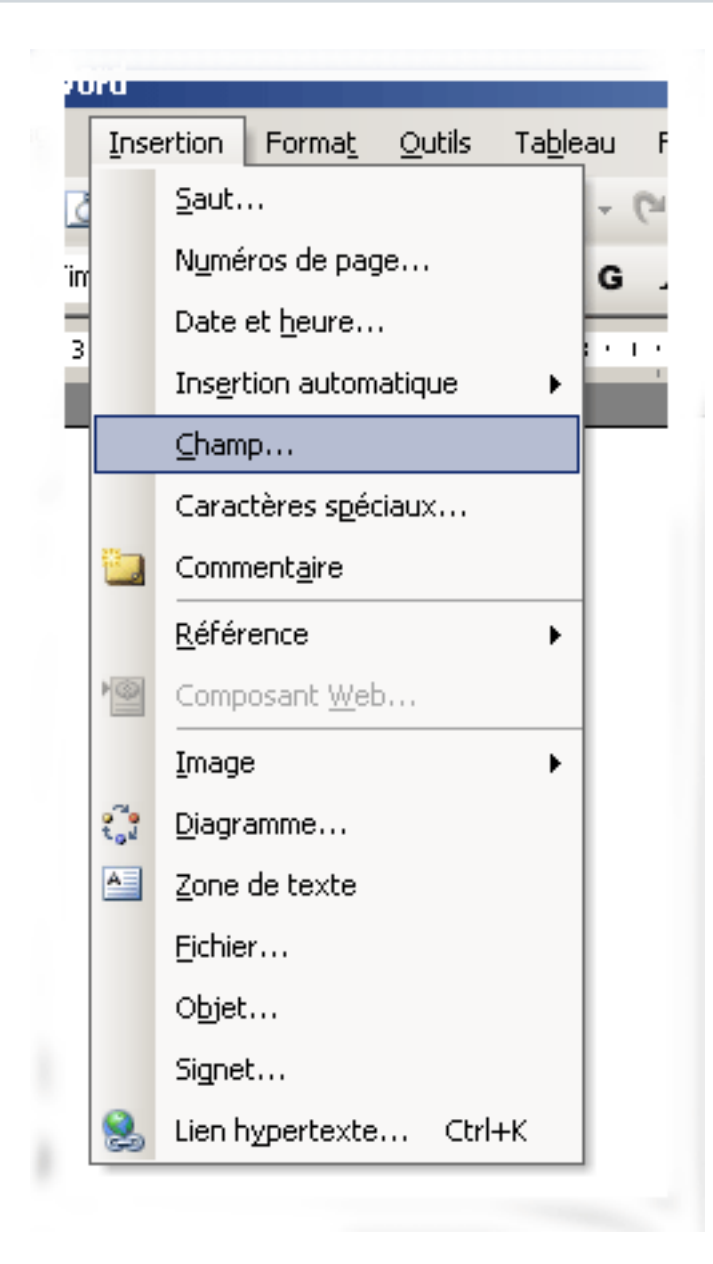

La boîte de dialogue qui suit est identique à celle de 2007.

- 7 - Copyright 2010 - Olivier Lebeau. Aucune reproduction, même partielle, ne peut être faite de ce site et de l'ensemble de son contenu : textes,<br>documents, images, etc sans l'autorisation expresse de l'auteur. Sinon vous enco

# veloppez.com

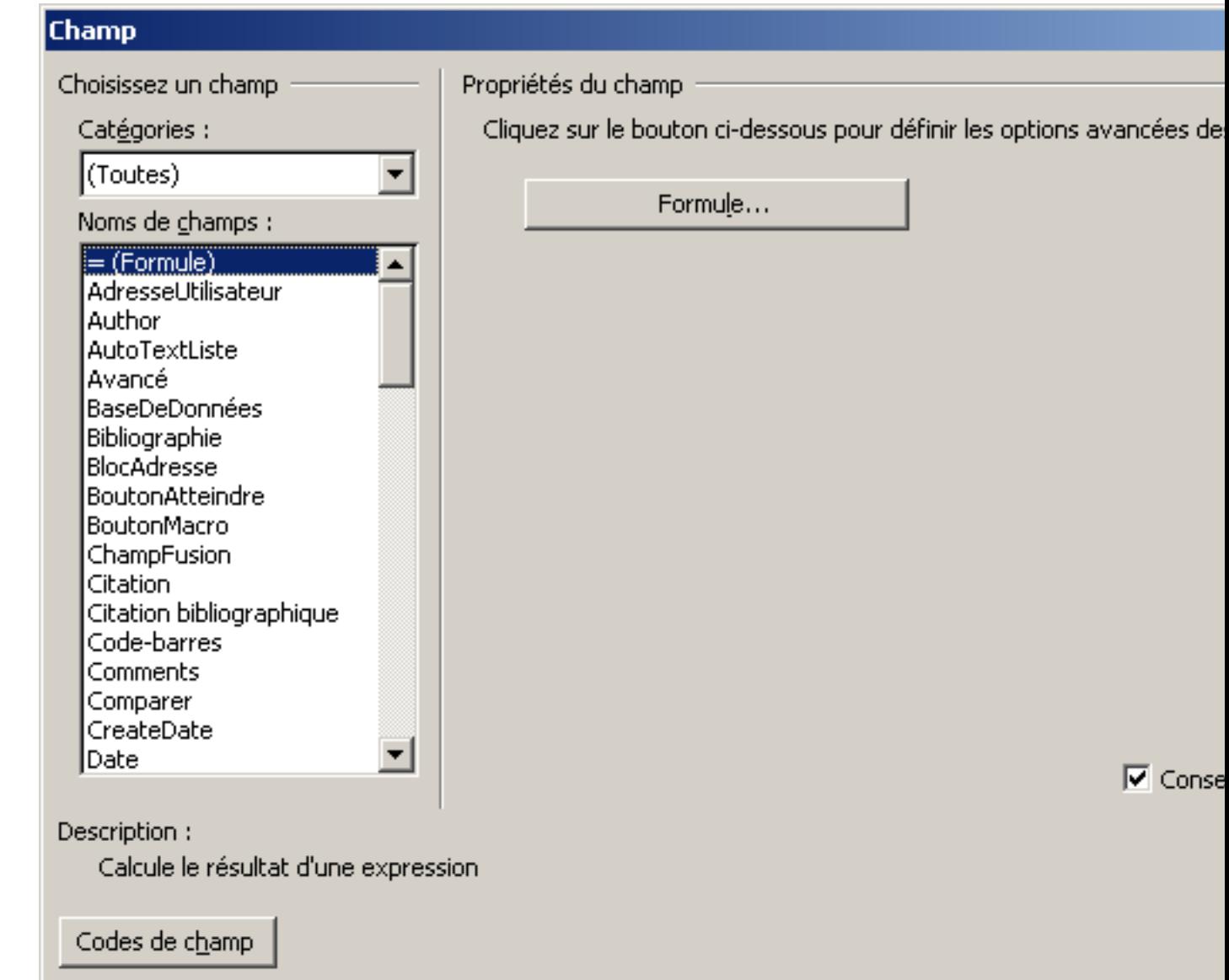

Seule la façon d'insérer un champ diffère entre les deux versions, le reste n'a pas évolué. La combinaison de touches "Ctrl" + "F9" fonctionne de la même manière.

#### <span id="page-7-0"></span>II-C - Méthodes

Comme mentionné ci-dessus, on insère les champs par la combinaison "Ctrl" + "F9".

Une fois insérés, les champs peuvent être édités ou mis à jour.

Pour basculer entre l'affichage de la valeur des champs ou leur code, il faut utiliser la combinaison de touches Alt + F9 ou Shift + F9. La combinaison Alt + F9, actualise ou affiche le code de tous les champs du document, alors que Shift + F9 ne produit cet effet que pour le champ sélectionné. Pour mettre les champs à jour, il suffit de presser sur "F9".

### <span id="page-7-1"></span>II-D - La boîte de dialogue

La boîte de dialogue est un outil important pour l'insertion des champs dans un document. Véritable couteau suisse, nous allons l'explorer un peu.

- 8 -

Copyright 2010 - Olivier Lebeau. Aucune reproduction, même partielle, ne peut être faite de ce site et de l'ensemble de son contenu : textes,<br>documents, images, etc sans l'autorisation expresse de l'auteur. Sinon vous enco de dommages et intérêts. Droits de diffusion permanents accordés à developpez LLC.

# Developpez.com

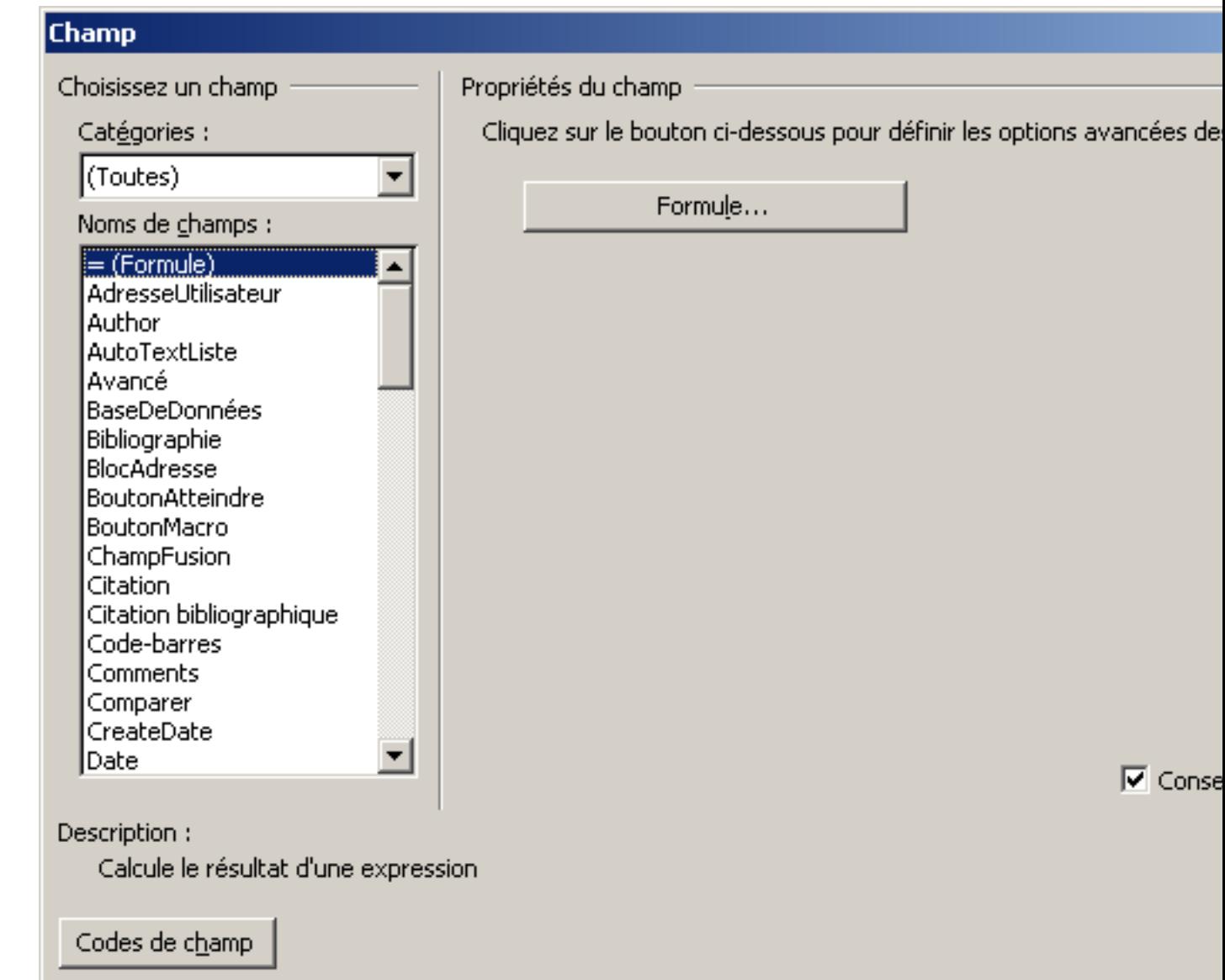

Les noms de champ peuvent être triés par catégories, c'est plus simple que de parcourir l'intégralité de la liste.

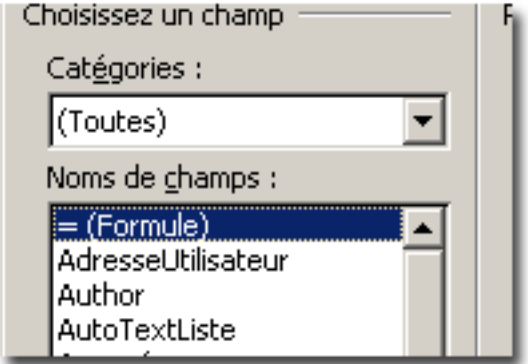

Bouton très intéressant, celui du Code de Champs. Ce bouton permet d'afficher le code qui sera contenu dans votre champ.

- 9 - Copyright 2010 - Olivier Lebeau. Aucune reproduction, même partielle, ne peut être faite de ce site et de l'ensemble de son contenu : textes,<br>documents, images, etc sans l'autorisation expresse de l'auteur. Sinon vous enco

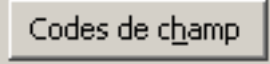

La zone droite de cette boîte de dialogue change pour chaque choix fait dans la liste des champs disponibles. Elle change aussi lorsque l'on demande l'affichage des codes de champ.

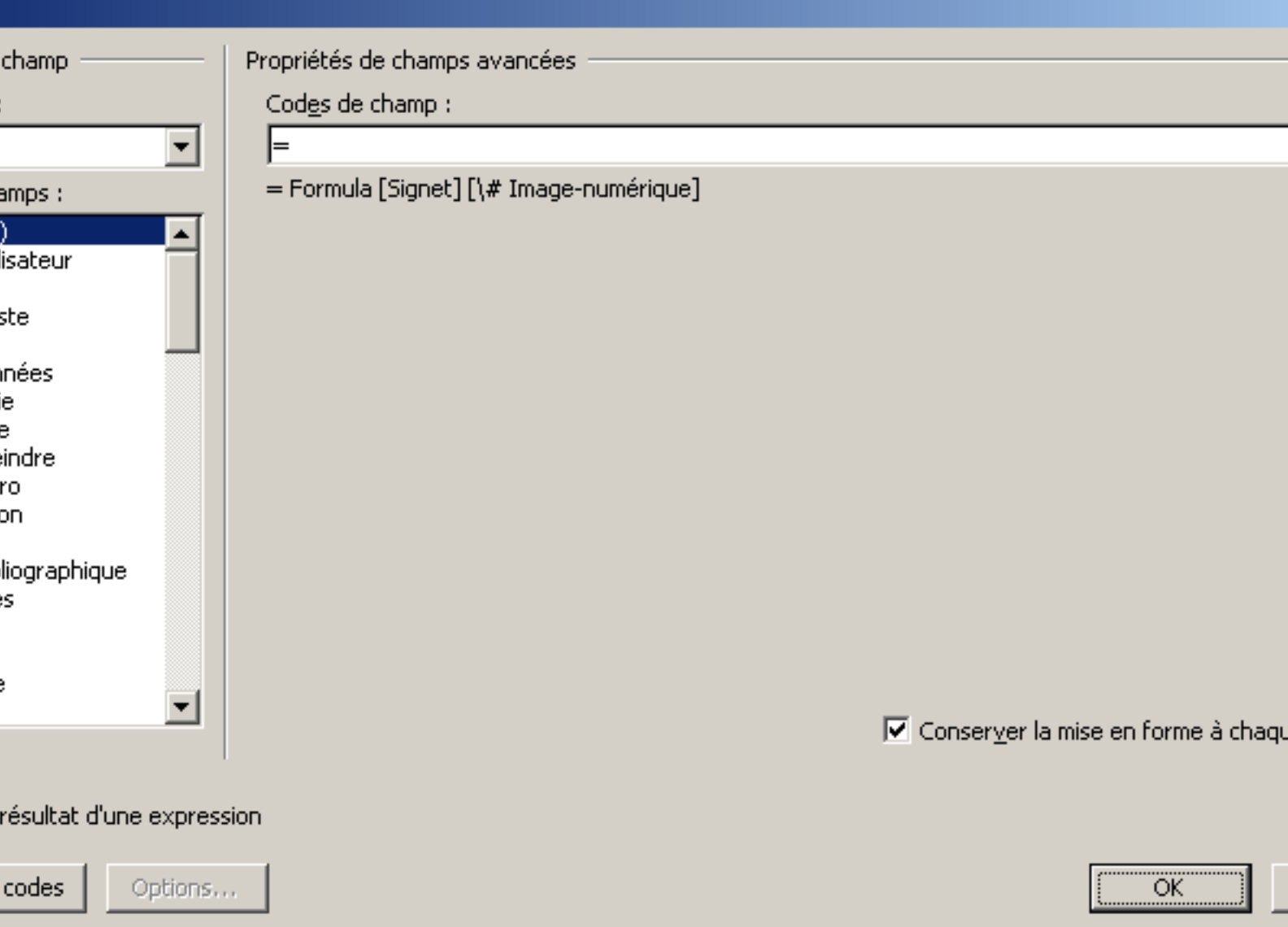

On obtient l'affichage d'une boîte de dialogue supplémentaire.

- 10 - Copyright 2010 - Olivier Lebeau. Aucune reproduction, même partielle, ne peut être faite de ce site et de l'ensemble de son contenu : textes,<br>documents, images, etc sans l'autorisation expresse de l'auteur. Sinon vous enco

# Developpez.com

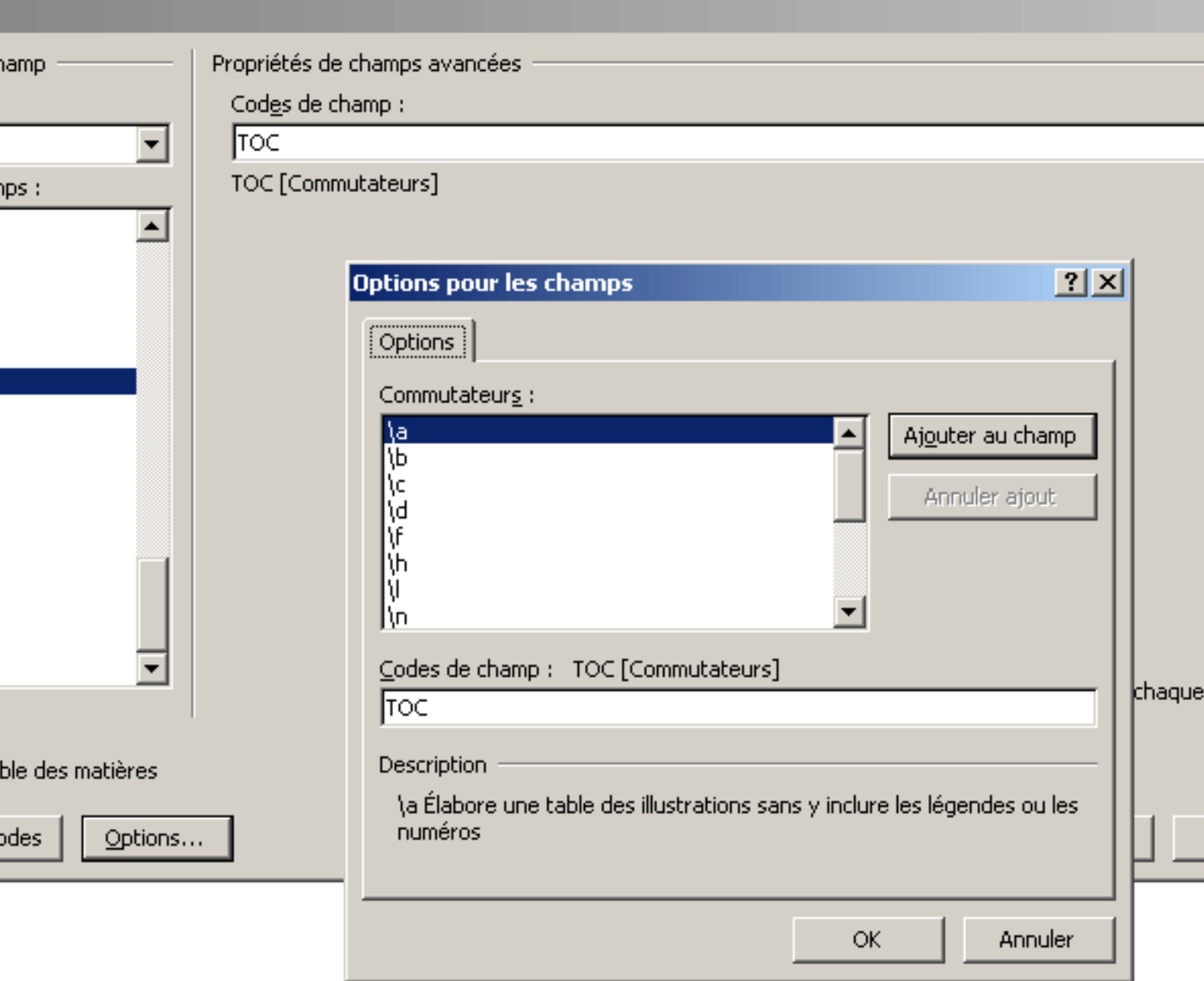

Nous avons maintenant fait le tour de notre outil, utilisons le.

### <span id="page-10-0"></span>II-E - Les commutateurs

*Il existe trois types de commutateurs. \\* pour la mise en forme du texte \# pour le format des nombres \@ pour la mise en forme des dates*

L'utilisation est assez simple, il suffit d'ajouter au champ le commutateur souhaité.

- 11 - Copyright 2010 - Olivier Lebeau. Aucune reproduction, même partielle, ne peut être faite de ce site et de l'ensemble de son contenu : textes,<br>documents, images, etc sans l'autorisation expresse de l'auteur. Sinon vous enco

#### Pour le texte

Les commutateurs de mise en forme de texte sont au nombre de quatre.

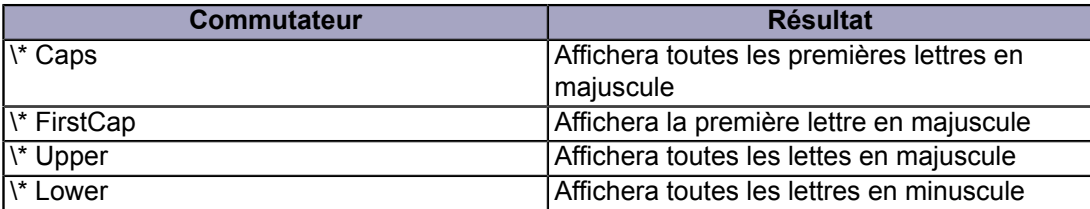

#### Pour les nombres

Si l'on souhaite obtenir l'affichage de deux décimales pour un nombre, il suffit d'ajouter un masque au champ.

```
{ S1 \# #.###,00 }
```
Donnera comme affichage pour 1234,4 : **1.234,40**

Si vous avez plus de deux décimales à votre nombre, ce commutateur agira comme un arrondi. Vous obtiendrez pour 1234,567 : **1.234,57**

#### Pour les dates

Il est également possible de mettre une date en forme.

{ DATE \@ "dd dddd MMMM yyyy" }

Donnera comme résultat **02 jeudi février 2010**.

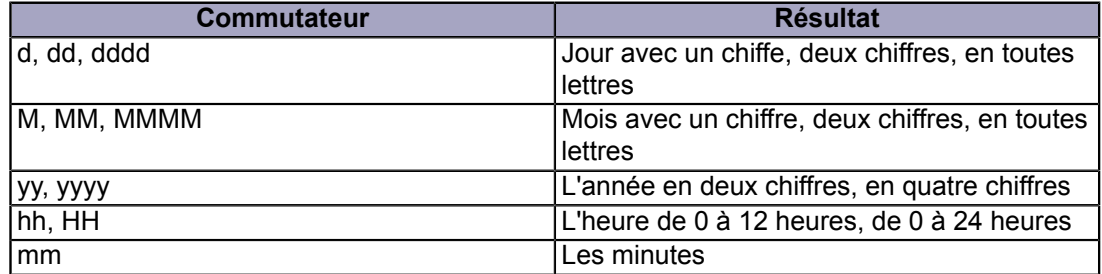

Il est également possible de permuter les différents éléments : "yyyy MM/dd" affichera **2010 02/04**.

### <span id="page-11-0"></span>II-F - Afficher le résultat des champs

Il arrive qu'on ne parvienne pas à afficher le résultat des champs. C'est simplement une option qui n'est pas activée dans les options d'affichage de Word.

- 12 - Copyright 2010 - Olivier Lebeau. Aucune reproduction, même partielle, ne peut être faite de ce site et de l'ensemble de son contenu : textes,<br>documents, images, etc sans l'autorisation expresse de l'auteur. Sinon vous enco

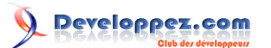

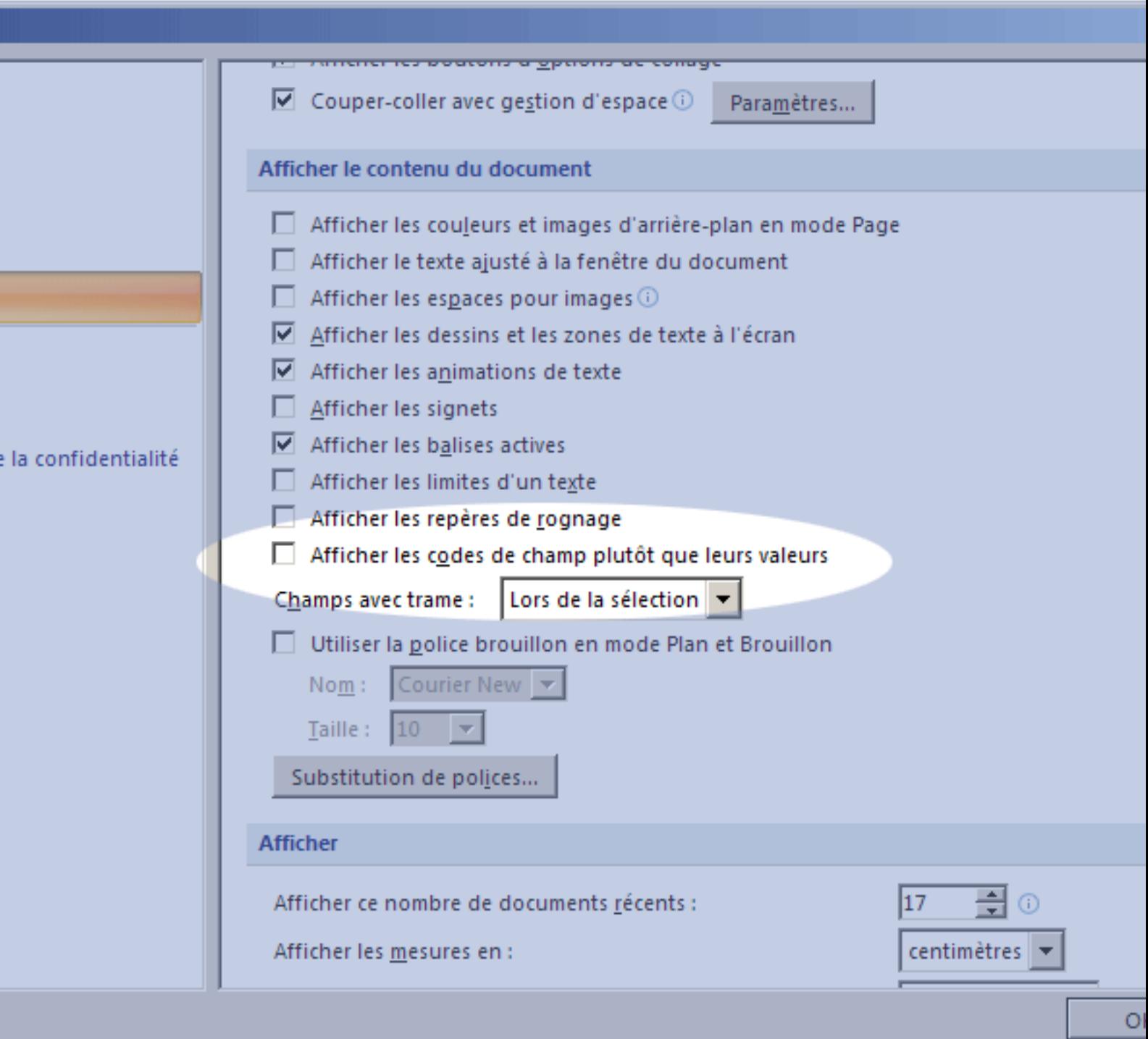

La même option est disponible pour l'impression.

<span id="page-12-0"></span>II-G - Bloquer la mise à jour des champs

Il est parfois utile d'empêcher la mise à jour des champs. Pour ce faire, il suffit d'utiliser la combinaison de touches Ctrl + F11.

- 13 - Copyright 2010 - Olivier Lebeau. Aucune reproduction, même partielle, ne peut être faite de ce site et de l'ensemble de son contenu : textes,<br>documents, images, etc sans l'autorisation expresse de l'auteur. Sinon vous enco

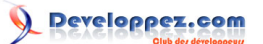

#### <span id="page-13-0"></span>III - Les champs les plus courants

Pour les champs les plus courants, Word possède quelques commandes qui vont insérer un champ facilement et en toute transparence.

C'est le cas pour les numéros de page, les légendes, les tables des matières, les index, les renvois,.... Nous allons en parcourir quelques uns.

### <span id="page-13-1"></span>III-A - Numéro de pages

#### <span id="page-13-2"></span>Word 2007

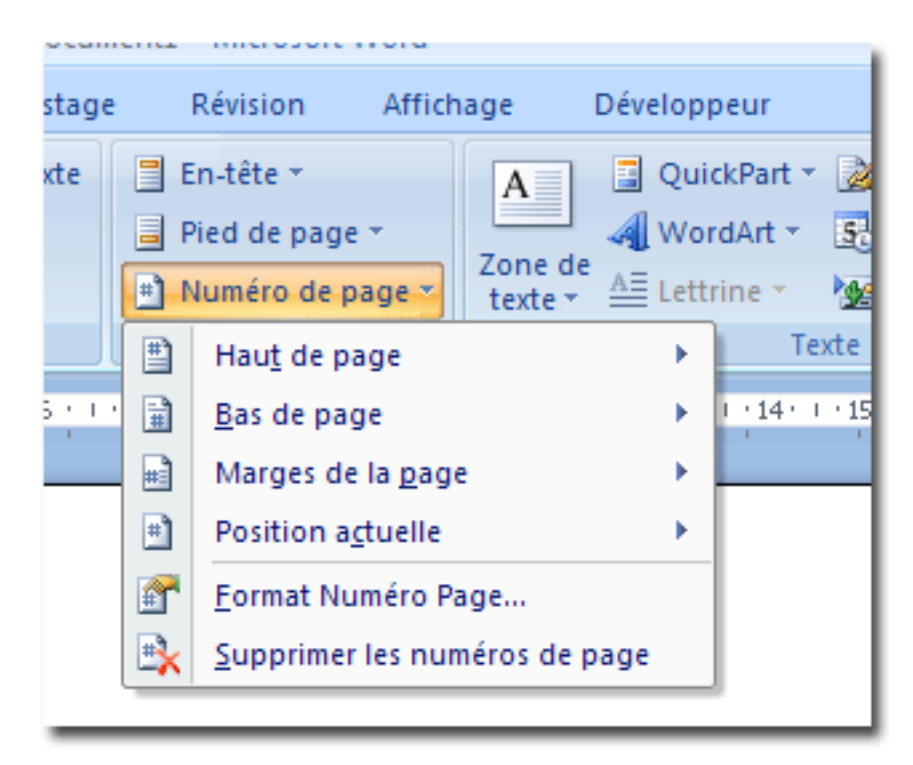

Cette approche va utiliser un assistant qui va vous proposer l'endroit où vous voulez mettre votre numéro de page. Je pense qu'il n'est pas utile d'en dire plus sur les numéros de pages.

#### <span id="page-13-3"></span>Word 2003

En 2003, on insère les numéros de pages par : Insertion -> Numéro de pages. Je vous conseille de mettre les numéros de pages dans un pied de page. Vous pouvez si vous le désirez, inclure un numéro de chapitre.

### <span id="page-13-4"></span>III-B - Renvoi

#### <span id="page-13-5"></span>Word 2007

Les renvois permettent de mettre un lien vers un autre endroit de votre document et surtout d'afficher le texte choisi. On pourrait utiliser les balises HTML, mais le champ renvoi est plus adéquat.

- 14 -

Copyright 2010 - Olivier Lebeau. Aucune reproduction, même partielle, ne peut être faite de ce site et de l'ensemble de son contenu : textes,<br>documents, images, etc sans l'autorisation expresse de l'auteur. Sinon vous enco de dommages et intérêts. Droits de diffusion permanents accordés à developpez LLC.

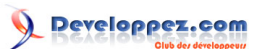

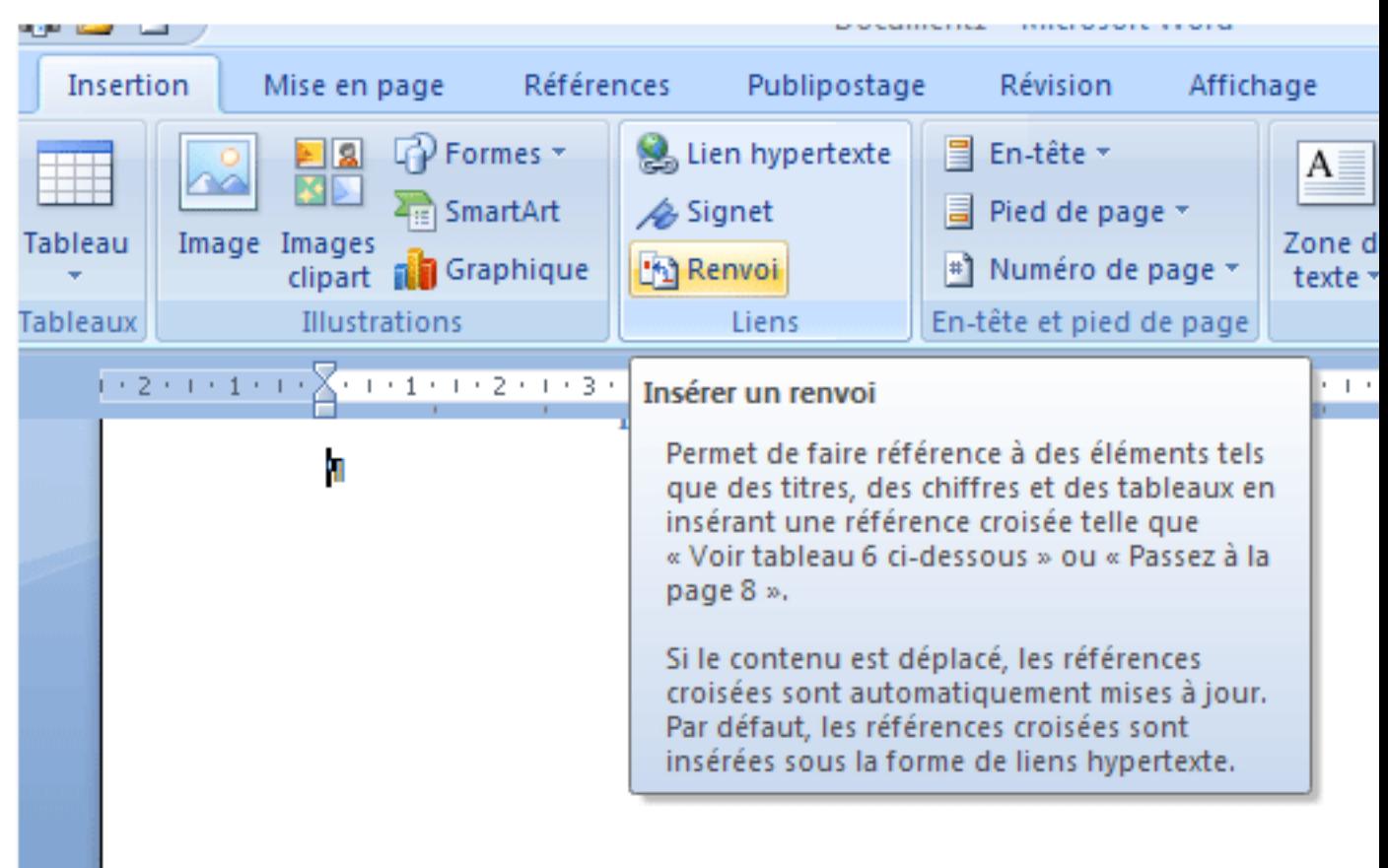

Dès que le choix est fait, une boîte de dialogue va s'ouvrir et vous permettre de choisir l'endroit où vous voulez faire pointer votre renvoi.

Vous avez plusieurs possibilités :

- vers un signet
- vers un titre
- vers une légende
- vers une note de fin ou une note base de page.

# Developpez.com

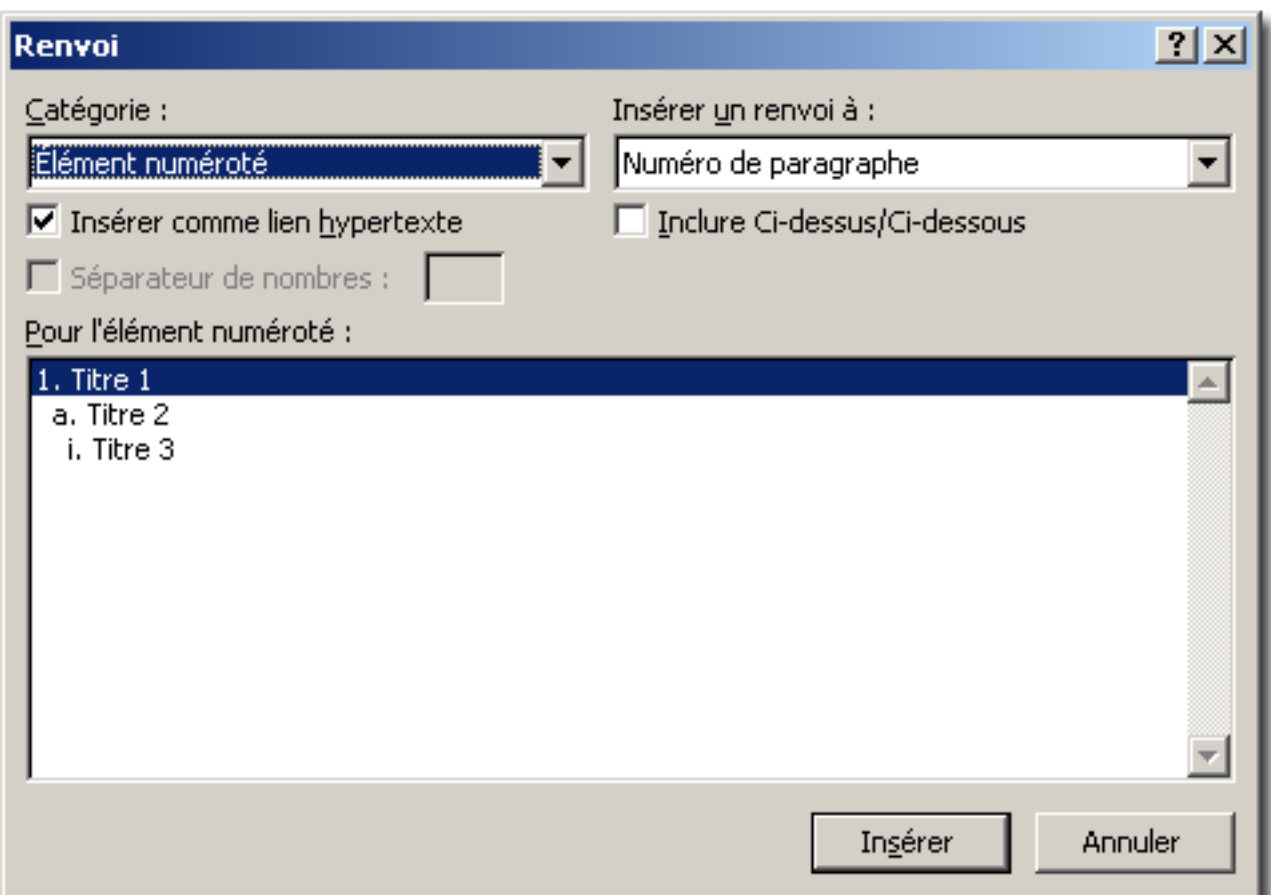

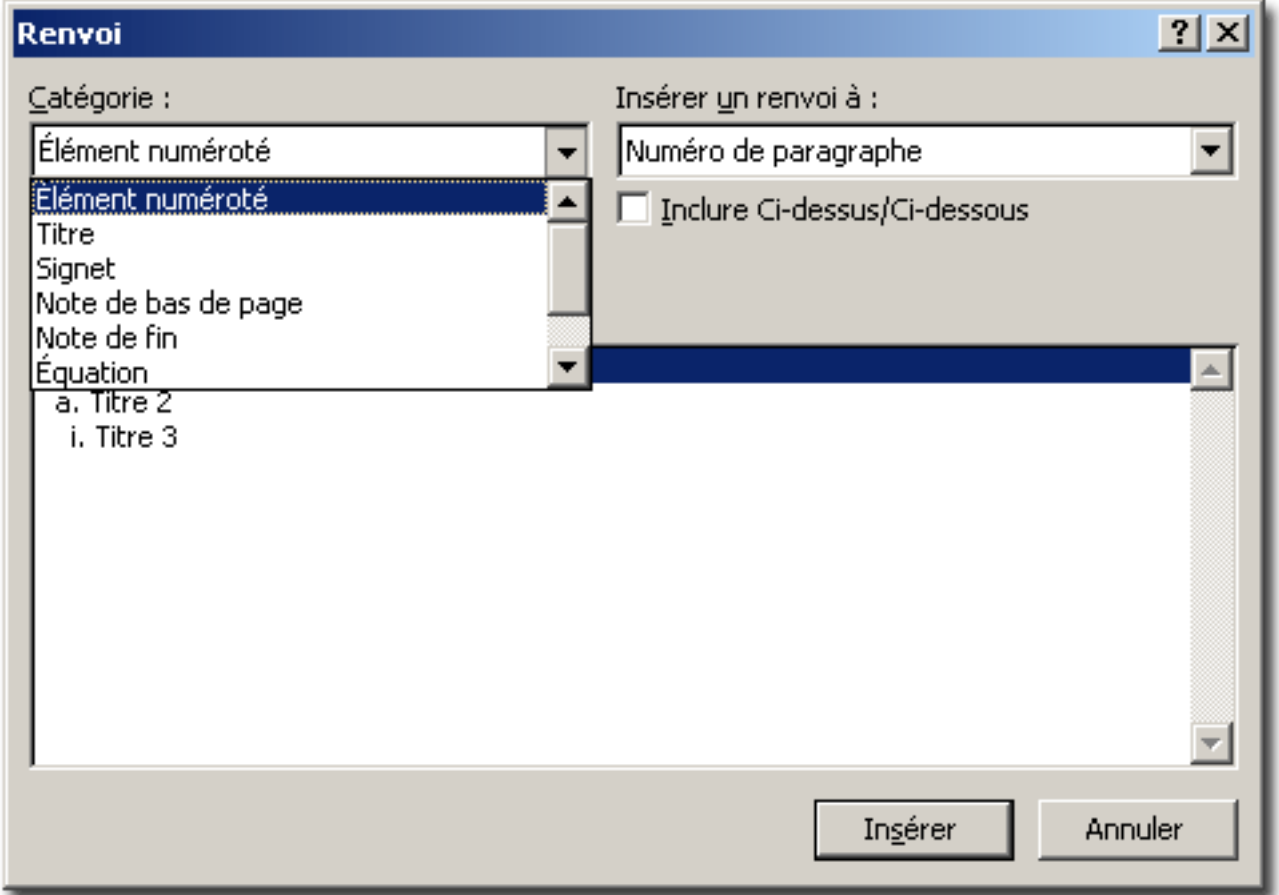

- 16 - Copyright 2010 - Olivier Lebeau. Aucune reproduction, même partielle, ne peut être faite de ce site et de l'ensemble de son contenu : textes,<br>documents, images, etc sans l'autorisation expresse de l'auteur. Sinon vous enco Le résultat obtenu, ici avec des titres ressemble à l'image qui suit.

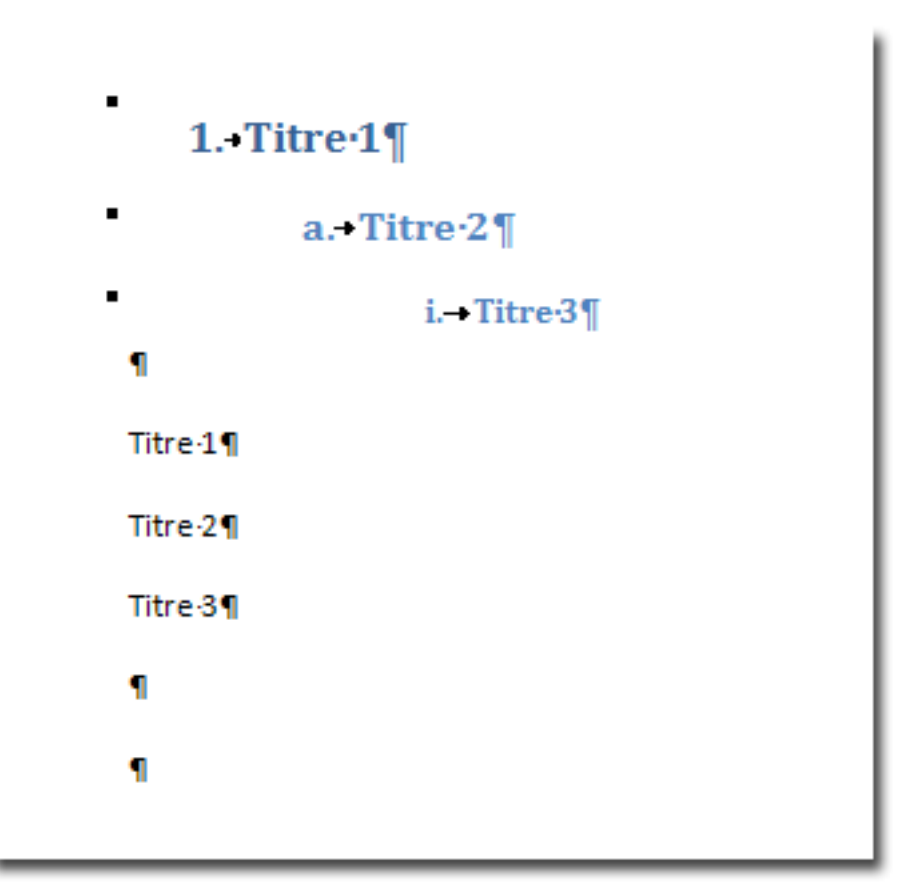

#### <span id="page-16-0"></span>Word 2003

Pour ajouter un renvoi, Insertion -> Référence -> Renvoi. S'ouvre alors une boîte de dialogue vous permettant de choisir la cible de votre renvoi.

#### <span id="page-16-1"></span>III-C - Les index

L'index se révèle particulièrement utile lorsque l'on veut pouvoir accéder à certains mots clés dans un document. Word gère ces index au travers de champs.

#### <span id="page-16-2"></span>Word 2007

Pour créer un entrée d'index, il y a deux possibilités :

- Par l'onglet références "Entrée" dans la partie Index

- 17 - Copyright 2010 - Olivier Lebeau. Aucune reproduction, même partielle, ne peut être faite de ce site et de l'ensemble de son contenu : textes,<br>documents, images, etc sans l'autorisation expresse de l'auteur. Sinon vous enco de dommages et intérêts. Droits de diffusion permanents accordés à developpez LLC.

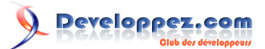

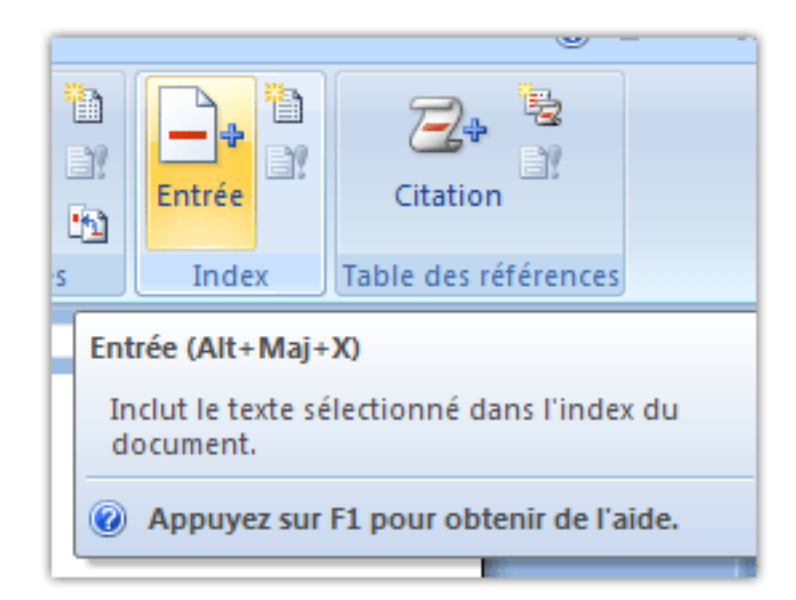

- Par la combinaison de touches "Alt" + "Shift" + "X"

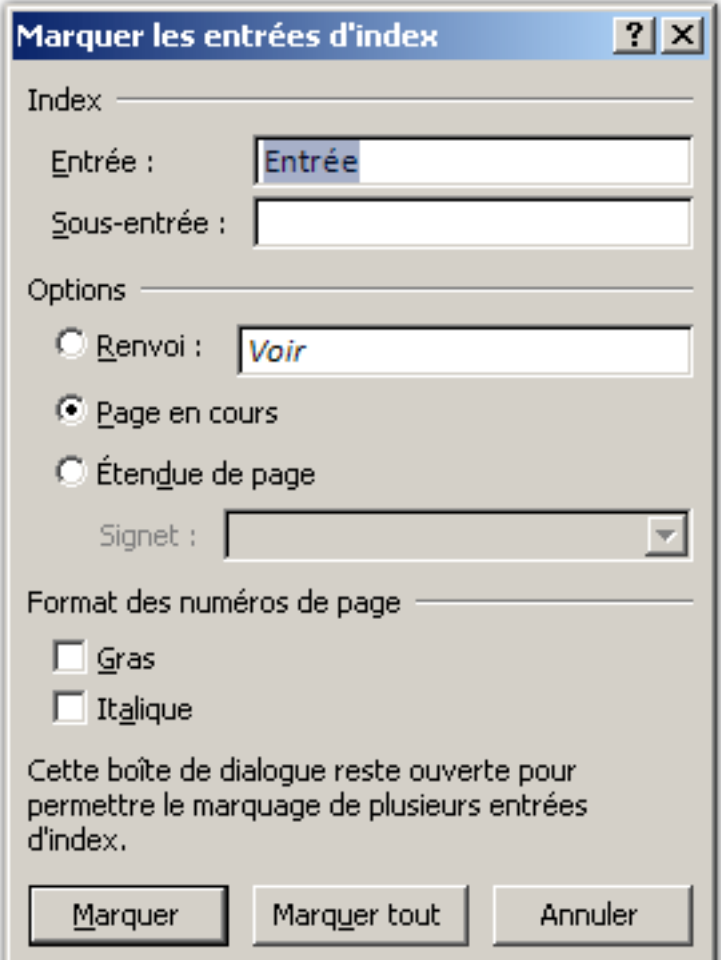

Le résultat est affiché dans le texte. Ne soyez pas surpris, les entrées d'index sont toujours affichées. On peut ne plus les afficher en désactivant l'affichage des caractères non imprimables.

- 18 - Copyright 2010 - Olivier Lebeau. Aucune reproduction, même partielle, ne peut être faite de ce site et de l'ensemble de son contenu : textes,<br>documents, images, etc sans l'autorisation expresse de l'auteur. Sinon vous enco

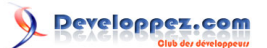

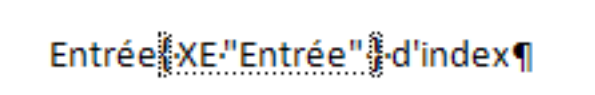

Il ne reste plus qu'à insérer l'index.

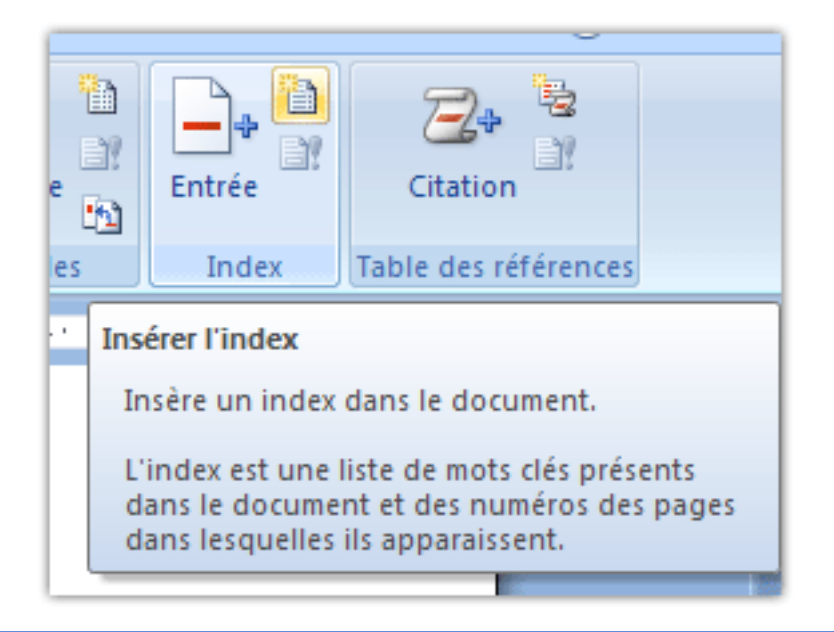

#### <span id="page-18-0"></span>Word 2003

En Word 2003, l'index s'obtient par le menu Insertion -> Référence -> Tables et Index Marquer Entrée.

On obtient le même résultat par la combinaison "Alt" + "Shift" + "X".

L'index se crée par Insertion -> Référence -> Tables et Index. Il ne reste plus que la mise en forme de l'index à faire.

#### <span id="page-18-1"></span>III-D - La table des matières

La table des matières, élément indispensable pour les longs documents. Word gère la table des matières au travers de champs.

#### <span id="page-18-2"></span>Word 2007

La réalisation d'une table des matières a déjà été traitée.

#### **[Table des matières](http://heureuxoli.developpez.com/office/word/tablemat/)**

#### <span id="page-18-3"></span>Word 2003

Pour la table des matières, il faut définir des entrées qui sont soit des titres prédéfinis, soit des styles propres à l'auteur. La table des matières s'obtient par : Insertion -> Référence -> Tables et Index.

- 19 -

Copyright 2010 - Olivier Lebeau. Aucune reproduction, même partielle, ne peut être faite de ce site et de l'ensemble de son contenu : textes,<br>documents, images, etc sans l'autorisation expresse de l'auteur. Sinon vous enco de dommages et intérêts. Droits de diffusion permanents accordés à developpez LLC.

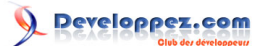

### <span id="page-19-0"></span>III-E - Les légendes

#### <span id="page-19-1"></span>Word 2007

Après avoir inséré un graphique ou une image, un clic droit sur l'objet et dans le menu contextuel choisissez "Légende". Laissez-vous guider par l'assistant. Pour insérer la table des illustrations, sur le ruban, dans l'onglet Références, la rubrique Légendes, Insérer une table des illustrations.

#### <span id="page-19-2"></span>Word 2003

Après avoir inséré un graphique ou une image, un clic droit sur l'objet et dans le menu contextuel choisissez "Légende".

Laissez-vous guider par l'assistant.

Pour insérer la table des illustrations : Insertion -> Référence -> Tables et Index.

#### <span id="page-19-3"></span>III-F - Les citations et bibliographie

### <span id="page-19-4"></span>Word 2007

Les citations permettent dans un document de citer les sources et ensuite, faire une synthèse détaillée de toutes les sources.

Les citations sont gérées de deux façons en Word 2007.

Elles peuvent être complémentaires et mélangées.

On peut avoir une citation qui sera affichée dans la table des citations et pour cette même citation, avoir une référence bibliographique.

La méthode pour marquer une citation est de sélectionner le texte, dans l'onglet références, Citations.

# Developpez.com

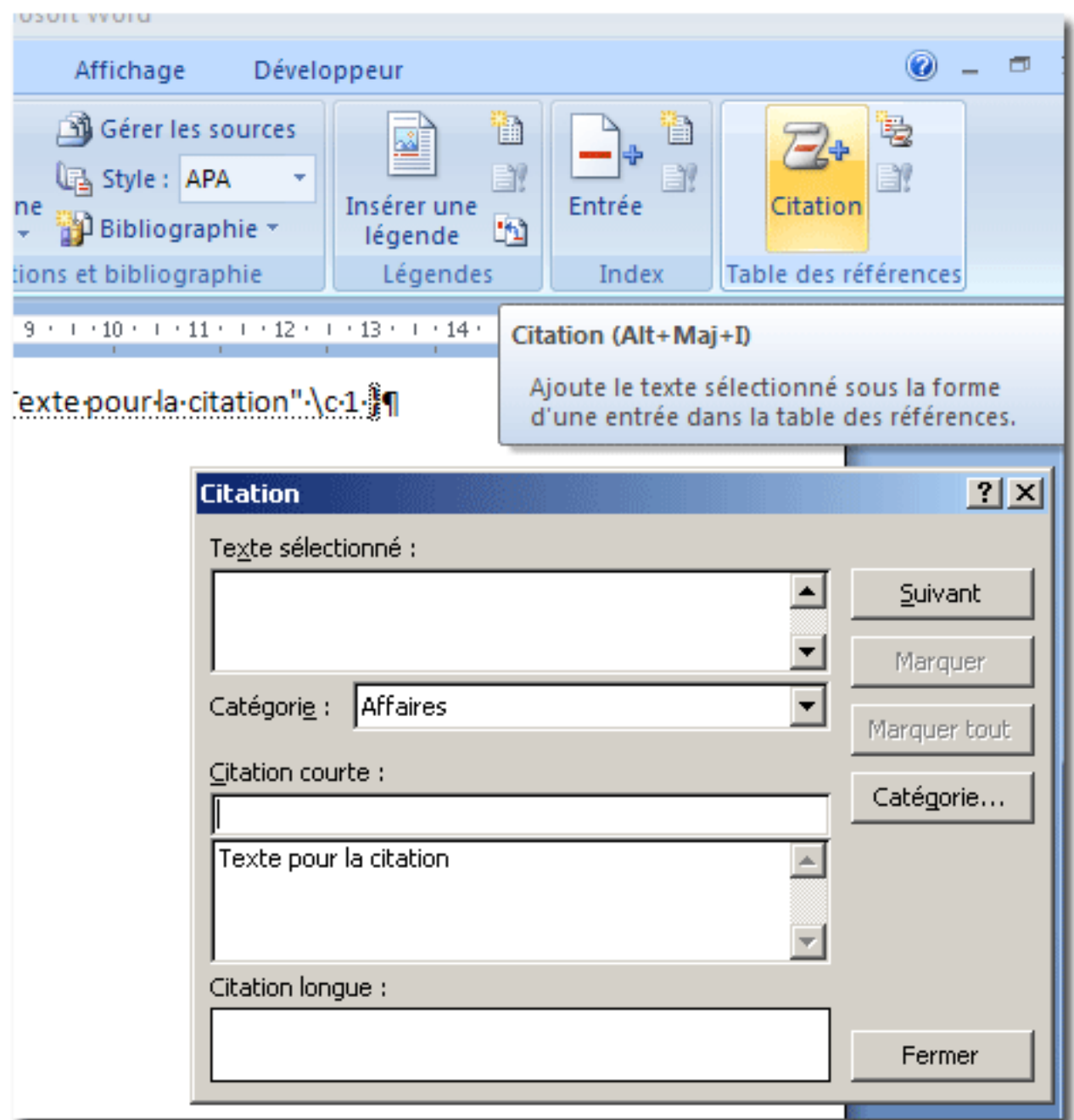

On se retrouve avec un champ juste derrière le texte sélectionné :

Texte pour la citation - TA \l - "Texte pour la citation" \s - "Texte pour la citation" \c 1 }

Il ne reste plus qu'à insérer la table des références.

- 21 - Copyright 2010 - Olivier Lebeau. Aucune reproduction, même partielle, ne peut être faite de ce site et de l'ensemble de son contenu : textes,<br>documents, images, etc sans l'autorisation expresse de l'auteur. Sinon vous enco

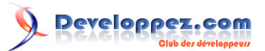

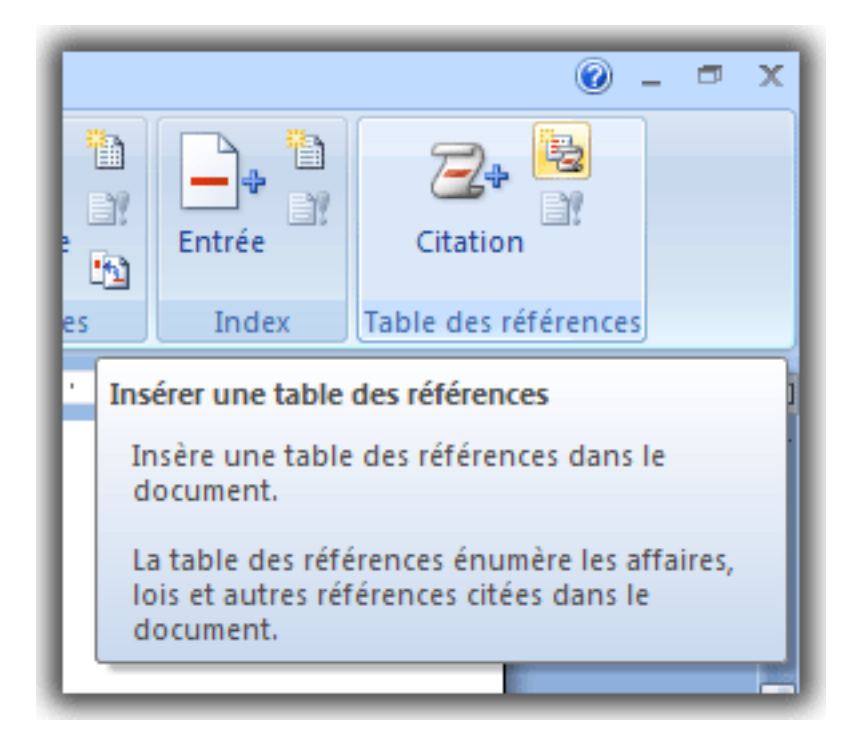

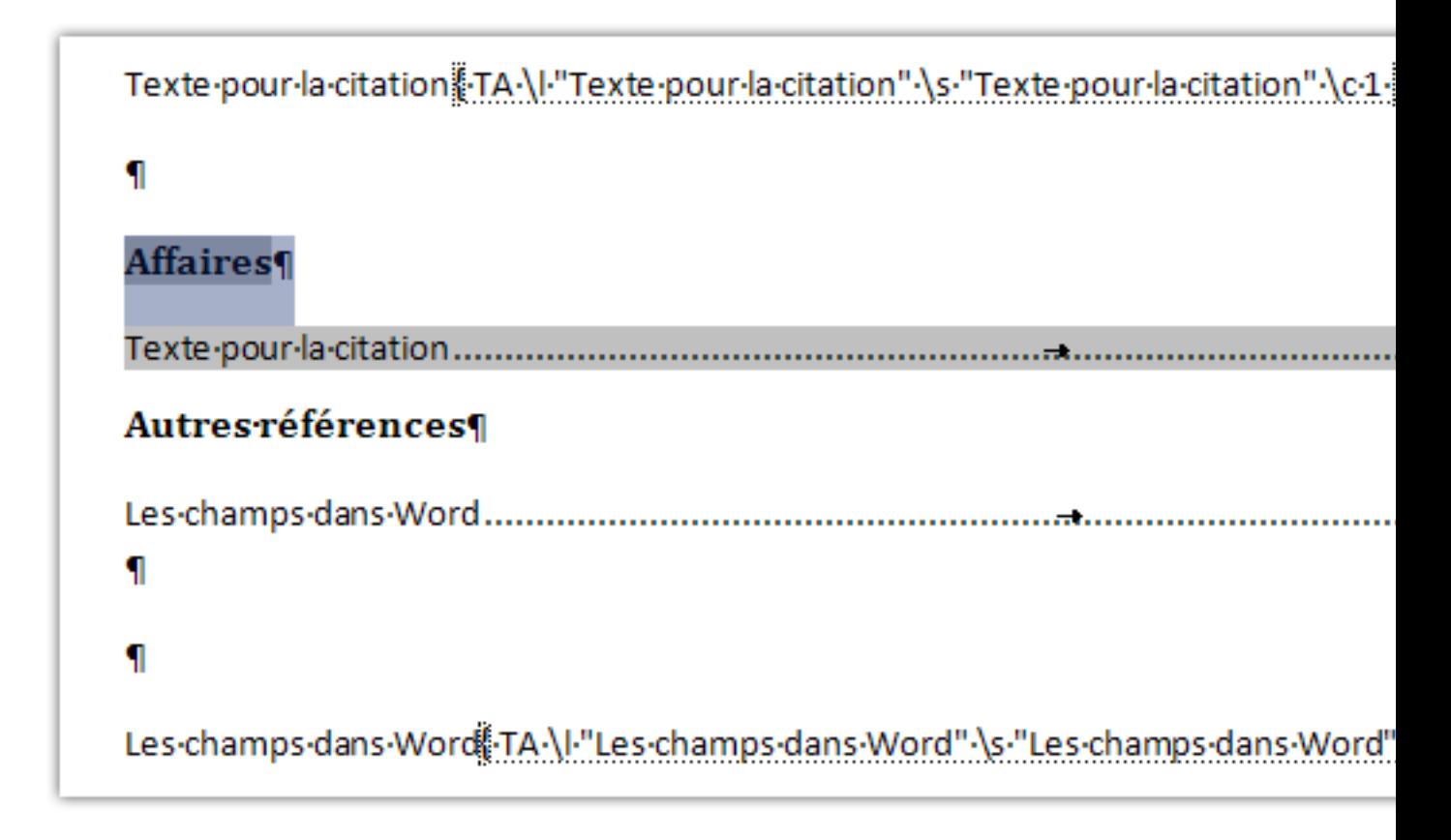

Les citations comprennent aussi les références bibliographiques.

- 22 - Copyright 2010 - Olivier Lebeau. Aucune reproduction, même partielle, ne peut être faite de ce site et de l'ensemble de son contenu : textes,<br>documents, images, etc sans l'autorisation expresse de l'auteur. Sinon vous enco

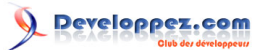

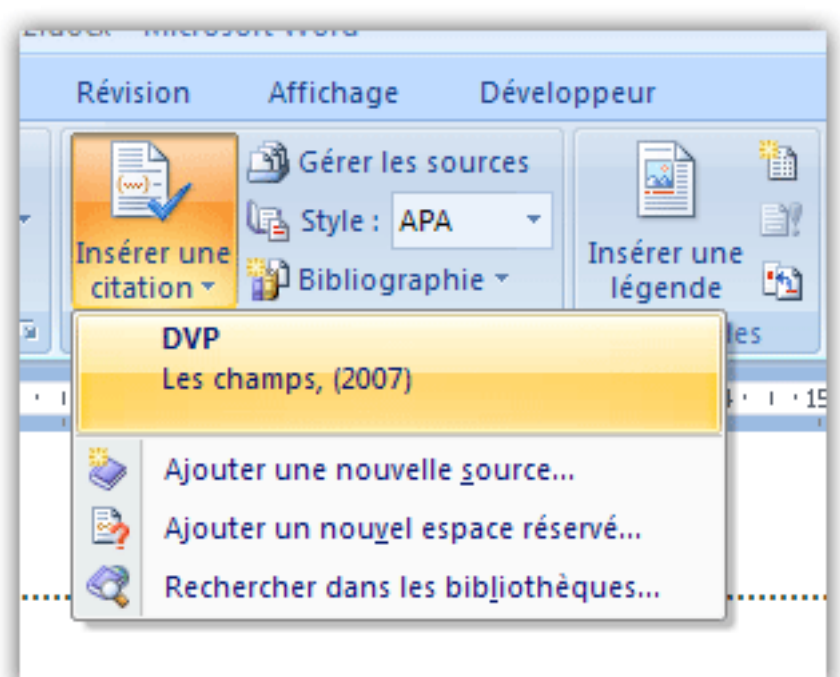

L'ajout d'une référence bibliographique permet de faire appel à cette référence lors des citations.

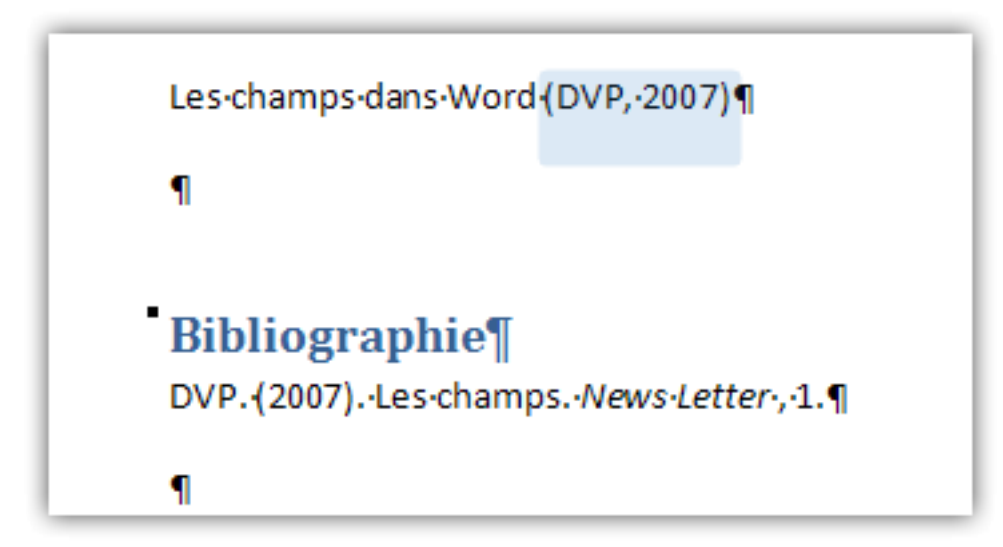

La référence choisie suit le texte et une table des références faisant appel aux citations avec entrée bibliographique.

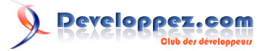

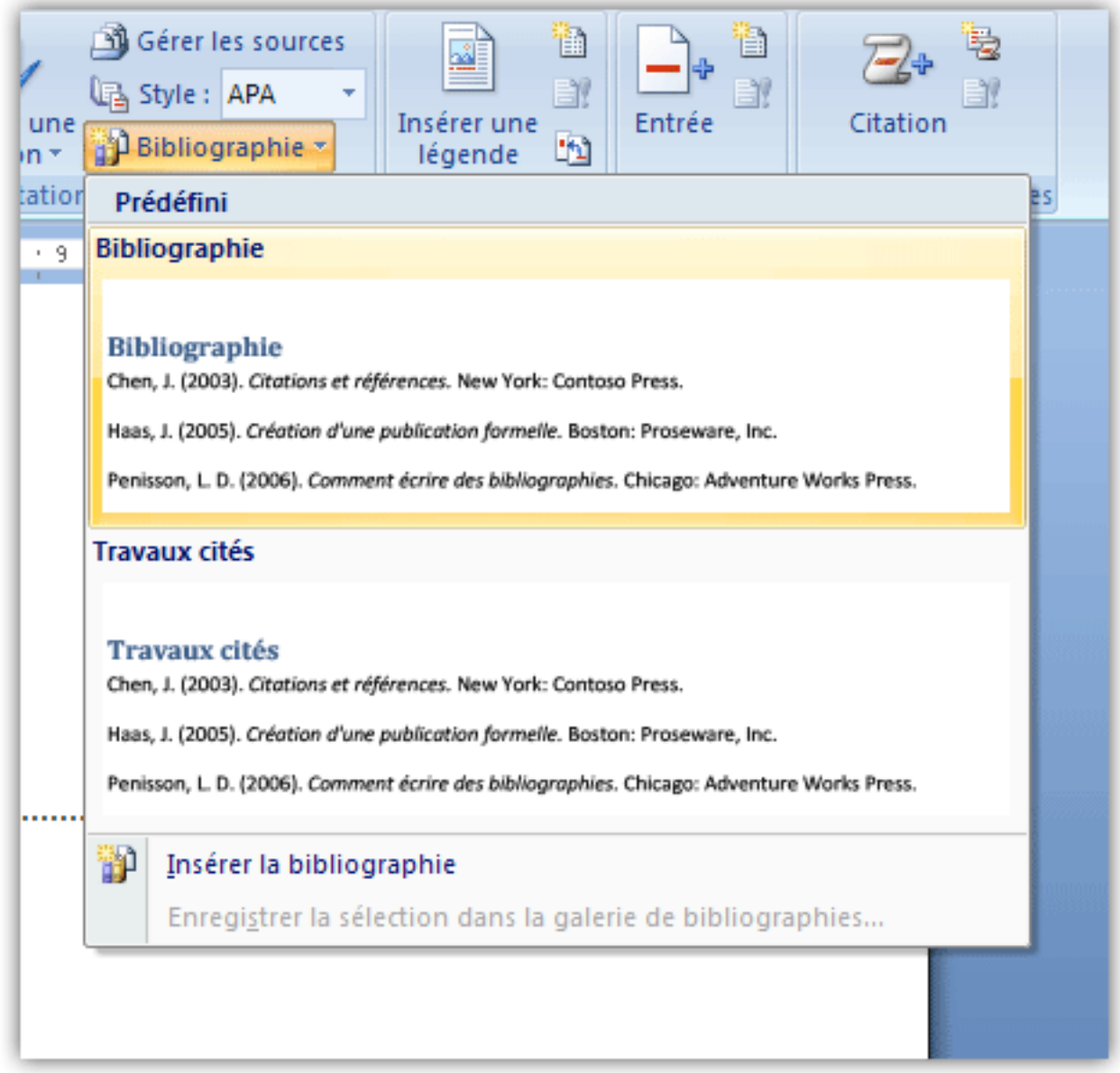

Et le résultat :

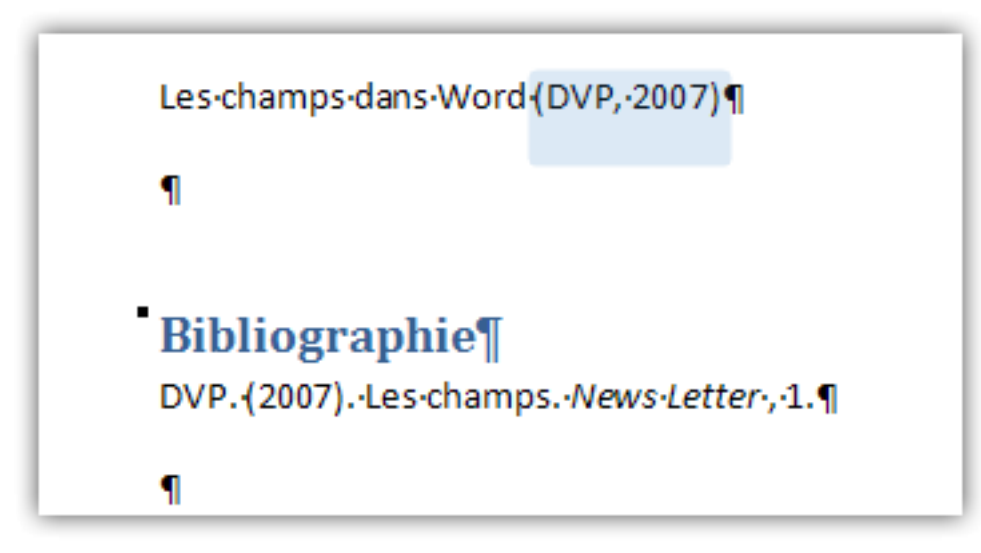

- 24 - Copyright 2010 - Olivier Lebeau. Aucune reproduction, même partielle, ne peut être faite de ce site et de l'ensemble de son contenu : textes,<br>documents, images, etc sans l'autorisation expresse de l'auteur. Sinon vous enco

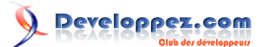

# <span id="page-24-0"></span>IV - En détail

<span id="page-24-1"></span>IV-A - Automatisation

#### <span id="page-24-2"></span>IV-A-1 - Bouton Atteindre

Ce champ permet de placer sur le document un "bouton" derrière un texte qui permet d'atteindre un signet par double clic. Il faut au préalable insérer un signet dans le document pour pouvoir y faire référence.

```
{ GOTOBUTTON [Signet] [Texte affiché]}
```
Pour utiliser ce champ, vous devez avoir au moins 1 signet sur votre document. Un double clic sur le "bouton" déplace le curseur jusqu'au signet.

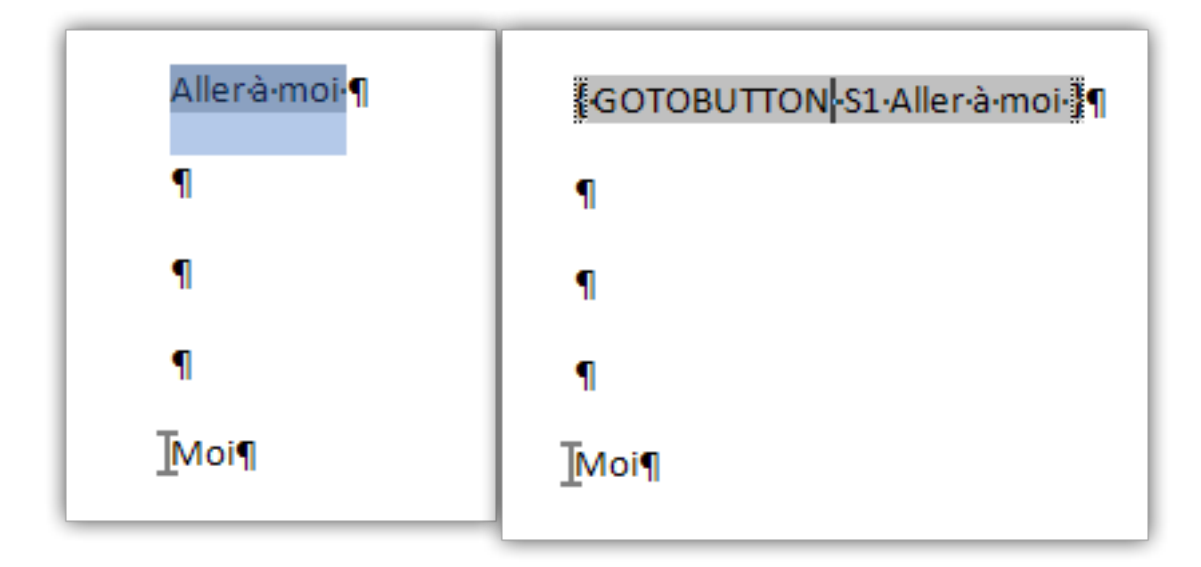

Il n'y a pas de commutateur pour ce champ.

#### <span id="page-24-3"></span>IV-A-2 - Bouton Macro

Ce champ permet par double clic de lancer une macro. La liste des macros disponibles apparaît dans une zone de liste. On y retrouve les macros préexistantes de Word, mais aussi les macros issues de vos créations. Il ne faut pas perdre de vue que si vous distribuez votre document, il faut que les macros se trouvent dans un module associé au document.

{ MACROBUTTON [Nom de la macro] [Texte affiché] }

On pourrait lancer une macro pour l'impression du document. Le texte affiché sur le document peut contenir des espaces.

{ MACROBUTTON ImprDocu Imprimer le document }

Il n'y a pas de commutateur pour ce champ.

- 25 - Copyright 2010 - Olivier Lebeau. Aucune reproduction, même partielle, ne peut être faite de ce site et de l'ensemble de son contenu : textes,<br>documents, images, etc sans l'autorisation expresse de l'auteur. Sinon vous enco de dommages et intérêts. Droits de diffusion permanents accordés à developpez LLC.

# <span id="page-25-0"></span>IV-A-3 - Comparer

Ce champ permet la comparaison entre deux valeurs. Cette comparaison est une comparaison logique. Si le résultat est vrai, le champ retournera la valeur 1 et 0 dans l'autre cas.

```
{COMPARE Signet1 = Signet2 \forall MERGEFORMAT }
```
Avec des valeurs numériques pour chaque signet dans cet exemple.

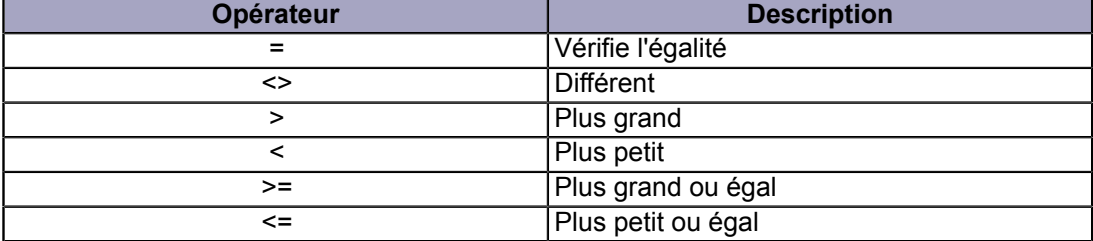

Il n'y a pas de commutateur pour ce champ.

#### <span id="page-25-1"></span>IV-A-4 - Imprimer

Ce champ permet lors de l'impression d'un document de passer certains paramètres à l'imprimante. Ce champ ne fonctionne qu'avec des imprimantes PostScript, certaines imprimantes HP LazerJet et certaines imprimantes à aiguilles supportant le PassThrough.

```
{ PRINT "codes" \g \* MERGEFORMAT }
```
Avec "codes" qui sont des paramètres spécifiques aux imprimantes PostScript.

#### <span id="page-25-2"></span>IV-A-5 - Si

Ce champ permet de mettre une structure décisionnelle sur la valeur contenue par deux signets. La première valeur est retournée si l'opération logique est vraie, la seconde dans l'autre cas.

```
{ IF Signet1 = Signet2 Vrai Faux \* MERGEFORMAT }
```
Il n'y a pas de commutateur pour ce champ.

<span id="page-25-3"></span>IV-A-6 - VariableDoc

Ce champ permet d'afficher une variable assignée en VBA. Il suffit de faire suivre par le nom de la variable.

{ DOCVARIABLE "Nom" \\* MERGEFORMAT }

Associé à une attribution de variable en VBA.

out d'une variable à un document

- 26 -

Copyright 2010 - Olivier Lebeau. Aucune reproduction, même partielle, ne peut être faite de ce site et de l'ensemble de son contenu : textes,<br>documents, images, etc sans l'autorisation expresse de l'auteur. Sinon vous enco de dommages et intérêts. Droits de diffusion permanents accordés à developpez LLC.

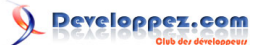

Ajout d'une variable à un document ActiveDocument.Variables.Add ("Nom"), Value:="Moi"

On obtient comme affichage dans le document "Moi".

Les variables de document servent à conserver les paramètres de macro entre les sessions de macro.

#### <span id="page-26-0"></span>IV-B - Date et Heure

*L'image Date Heure sert à indiquer à Word la façon dont devra être affichée la date.*

#### <span id="page-26-1"></span>IV-B-1 - CreateDate

Ce champ affiche le temps système à la date de création du document.

{ CREATEDATE \\* MERGEFORMAT }

Ce champ possède une option : l'image Date Heure.

```
{ CREATEDATE \@ "dddd d MMMM yyyy" \* MERGEFORMAT }
```
Donnera ceci : **lundi 29 septembre 2008**

L'image Date Heure permet d'afficher la date de manière personnalisée.

Ce champ possède également des commutateurs. Ils sont au nombre de deux.

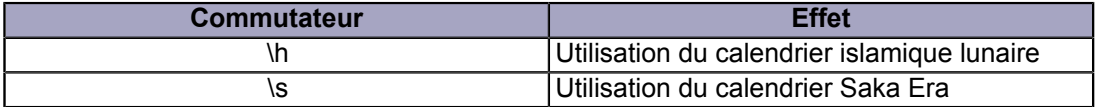

*La date affichée est la date de création du fichier qui se trouve dans les propriétés du fichier. Elle ne correspond pas à la date du fichier. Si vous copiez le fichier, la date du fichier change alors que la date de création ne changera pas.*

#### <span id="page-26-2"></span>IV-B-2 - Date

Ce champ donne la date et l'heure système.

{ DATE }

Ce champ possède une option : l'image Date Heure.

{ DATE \@ "dddd d MMMM yyyy" \\* MERGEFORMAT }

L'image Date Heure permet d'afficher la date de manière personnalisée.

Ce champ possède également des commutateurs. Ils sont au nombre de trois.

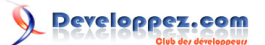

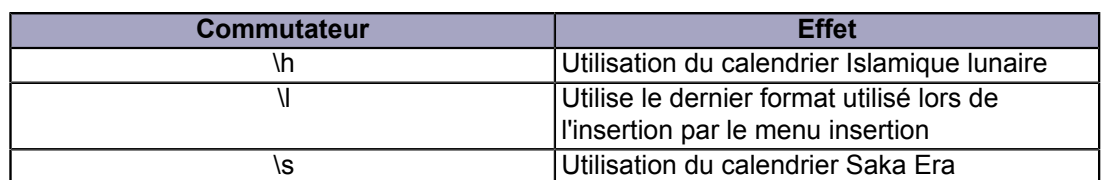

#### <span id="page-27-0"></span>IV-B-3 - Edit Time

Ce champ donne en minute le temps total dédition du document.

{ EDITTIME }

Les seules options disponibles sont relatives à la mise en forme du résultat.

<span id="page-27-1"></span>IV-B-4 - Heure

Ce champ est utilisé pour afficher le temps système

{ TIME }

La seule option disponible est l'image Date Heure utilisée pour la mise en forme du résultat.

#### <span id="page-27-2"></span>IV-B-5 - Print Date

Ce champ est utilisé pour afficher la dernière date d'impression du document.

{ PRINTDATE }

Ce champ possède une option : l'image Date Heure.

{ PRINTEDATE \@ "dddd d MMMM yyyy" \\* MERGEFORMAT }

L'image Date Heure permet d'afficher la date de manière personnalisée.

Ce champ possède également des commutateurs. Ils sont au nombre de deux.

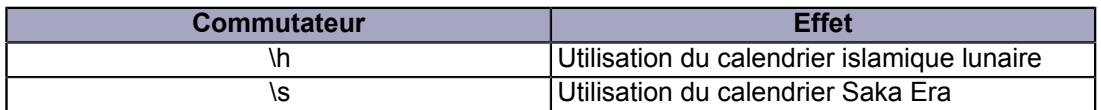

<span id="page-27-3"></span>IV-B-6 - Save Date

Ce champ retourne la date de la dernière sauvegarde du document.

{ SAVEDATE }

Ce champ possède une option : l'image date heure.

- 28 -

Copyright 2010 - Olivier Lebeau. Aucune reproduction, même partielle, ne peut être faite de ce site et de l'ensemble de son contenu : textes,<br>documents, images, etc sans l'autorisation expresse de l'auteur. Sinon vous enco de dommages et intérêts. Droits de diffusion permanents accordés à developpez LLC.

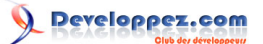

{ SAVEDATE \@ "dddd d MMMM yyyy" \\* MERGEFORMAT }

L'image Date Heure permet d'afficher la date de manière personnalisée.

Ce champ possède également des commutateurs. Ils sont au nombre de deux.

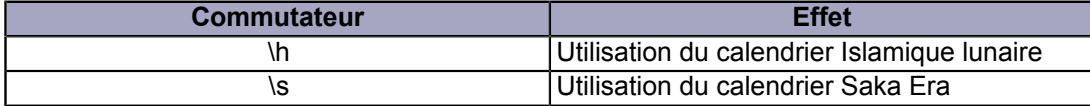

### <span id="page-28-0"></span>IV-C - Équations et Formules

<span id="page-28-1"></span>IV-C-1 - Formules

Ce champ permet d'utiliser une formule pour exécuter des opérations.

#### $= 5 + 1$

Ce champ n'a pas vraiment d'intérêt, le résultat est facile à obtenir. Mais dans un tableau, on peut automatiser certaines opérations.

 $=$  SUM(ABOVE) }

Ce champ va faire l'addition des cellules qui se trouvent au-dessus de la cellule où il se trouve.

 $=$  SUM(A1;B2) }

Ce champ va faire la somme des valeurs contenues dans les cellules A1 et B2. Le référencement des cellules se fait de la même manière que pour Excel. A1 : Colonne A et ligne 1

 ${ =}$  SUM( Table1 A1; B2) }

Ce champ va donner le résultat de l'addition de la cellule **A1** et de la cellule **B2** dans la table qui est identifiée par le signet **Table1**.

On peut utiliser des opérations arithmétiques ou logiques.

<span id="page-28-2"></span>IV-C-1-a - Opérations

Les opérations

- 29 - Copyright 2010 - Olivier Lebeau. Aucune reproduction, même partielle, ne peut être faite de ce site et de l'ensemble de son contenu : textes,<br>documents, images, etc sans l'autorisation expresse de l'auteur. Sinon vous enco de dommages et intérêts. Droits de diffusion permanents accordés à developpez LLC.

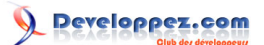

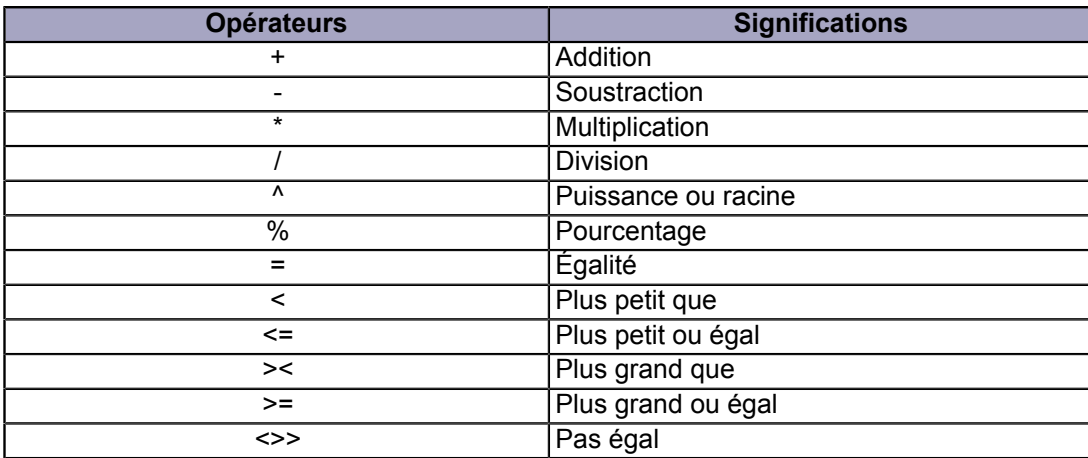

Comme exemple, nous pouvons prendre une opération dans un publipostage pour obtenir le total d'un produit.

 $=$  {MERGEFIELD "Quantite"} \* { MERGEFIELD "Total"} }

Vous pouvez aussi utiliser des opérations en utilisant des champs de formulaire et mettre le résultat en forme.

{ = TextBox1  $*$  100 \# #,00% }

Nous obtenons un résultat multiplié par 100 et mis en forme avec le signe %.

Les fonctions

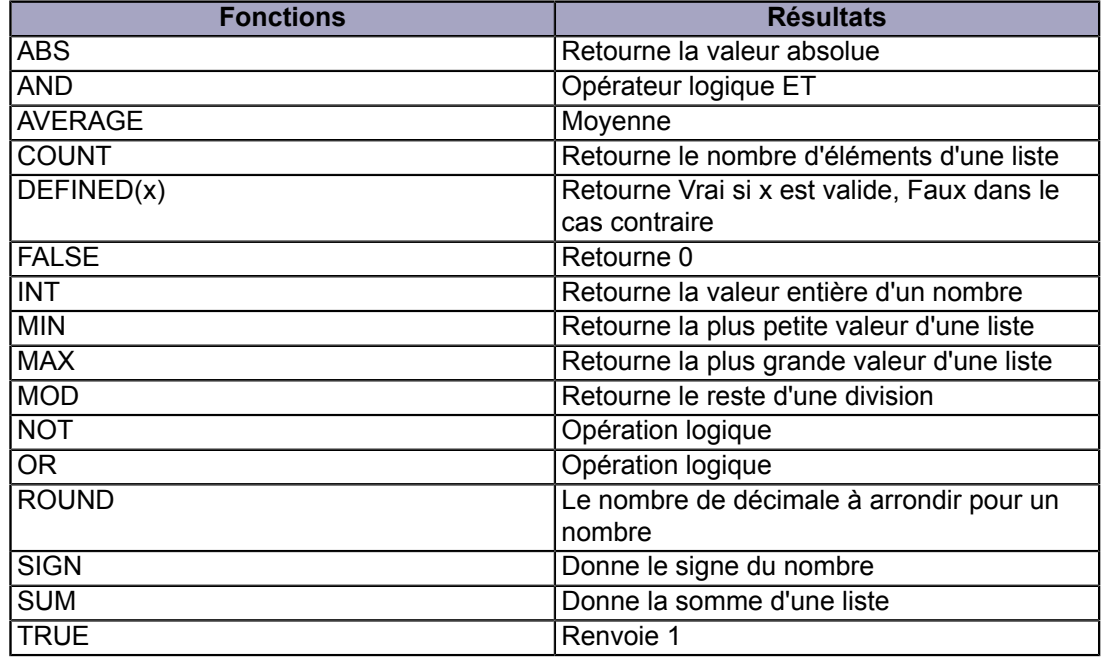

# <span id="page-29-0"></span>IV-C-2 - Avancé

Ce champ sert à modifier la position de votre texte.

- 30 - Copyright 2010 - Olivier Lebeau. Aucune reproduction, même partielle, ne peut être faite de ce site et de l'ensemble de son contenu : textes,<br>documents, images, etc sans l'autorisation expresse de l'auteur. Sinon vous enco

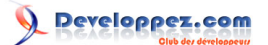

 $\left\{\right.$  ADVANCE \d 5 }

Le code ci-dessus déplace le texte qui suit le champ de 5 points vers le bas.

A { ADVANCE  $\dagger$  d 5 \x -5 } B

Le champ ci-dessus donne ceci :

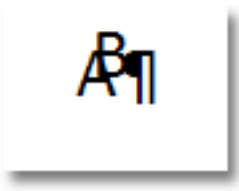

On obtient une superposition des caractères.

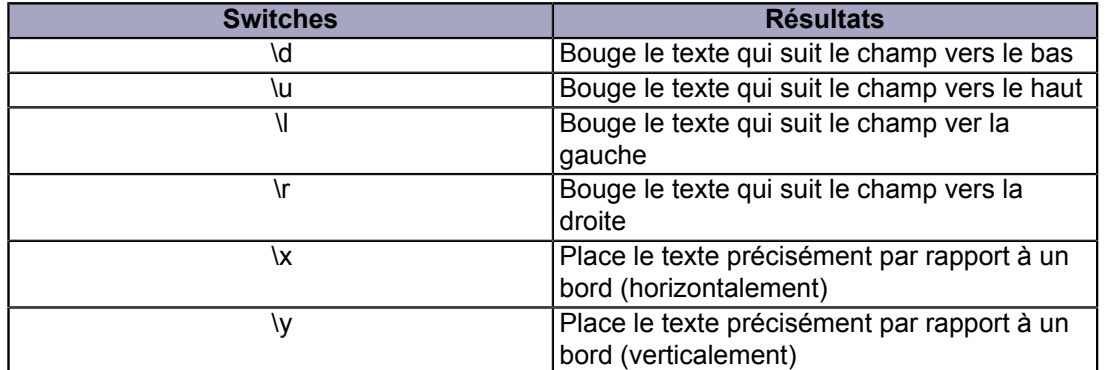

#### <span id="page-30-0"></span>IV-C-3 - Éq

Pour ce champ, je vous conseille vivement l'éditeur d'équation qui est un outil bien mieux adapté.

#### <span id="page-30-1"></span>IV-C-4 - Symbole

Ce champ permet d'afficher un symbole. Pour ce champ, je vous conseille d'utiliser le menu destiné à l'insertion des symboles.

<span id="page-30-2"></span>IV-D - Liaisons et Renvois

<span id="page-30-3"></span>IV-D-1 - AutoTextList

Ce champ crée un raccourci pour l'insertion de bloc de constructions. (Word 2007)

<span id="page-30-4"></span>IV-D-2 - Citation

Ce champ permet d'imbriquer d'autres champs sauf les champs NuméroAuto ou Symbol.

{ QUOTE {**IF** {DATE \@ "M"}= 1 "12" "01/{={DATE \@ "M"}-1}" }/2007 \@ "MMMM" }

- 31 - Copyright 2010 - Olivier Lebeau. Aucune reproduction, même partielle, ne peut être faite de ce site et de l'ensemble de son contenu : textes,<br>documents, images, etc sans l'autorisation expresse de l'auteur. Sinon vous enco de dommages et intérêts. Droits de diffusion permanents accordés à developpez LLC.

L'exemple ci-dessus va renvoyer le mois qui précède le mois actuel en lettre.

### <span id="page-31-0"></span>IV-D-3 - InclureImage

Champ intéressant, il permet d'inclure une image dans le document. Dans le champ, on retrouve l'adresse du fichier image, qui peut être une URL

 $NCLUDEPICTURE   
 "C:\\Local Data\\kissing.gif" \d \x \y \ \* MERGEFORMAT }$ 

Ce champ possède des commutateurs

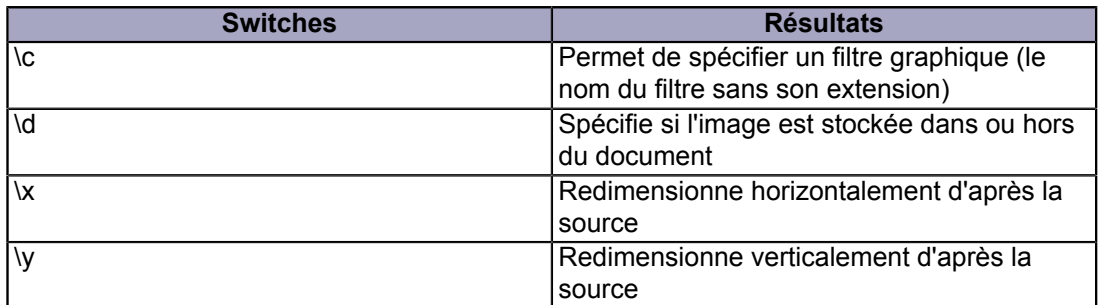

*Si vous utilisez une combinaison de ce champ avec un champ de publipostage, vous pouvez insérer des images dans vos documents publipostés. N'oubliez pas les double "\" dans le chemin des images.*

{ NCLUDEPICTURE { MERGEFIELD "LeChemin" } \\* MERGEFORMAT }

#### <span id="page-31-1"></span>IV-D-4 - Inclure Texte

Ce champ permet d'inclure un texte issu d'un autre document. Si ce document est un document Word, on peut inclure uniquement la partie marquée par un signet. On peut également inclure du texte issu d'un document XMl associé au XSL.

Si le document inclus est un document Word, il est possible d'éditer le texte et la sauvegarde du nouveau texte dans le document initial se fait par "Ctrl" + "Shift" + "F7".

*Le chemin du fichier doit comporter des doubles antislashs "\\"*

{ INCLUDETEXT "c:\\local data\\o.txt" \\* MERGEFORMAT }

Ce champ fonctionne aussi avec un fichier XML associé à un fichier XSL.

{ INCLUDETEXT "c:\\temp\\voiture.xml" \t c:\\temp\\voiture.xsl \\* MERGEFORMAT }

Et voilà le résultat obtenu.

Copyright 2010 - Olivier Lebeau. Aucune reproduction, même partielle, ne peut être faite de ce site et de l'ensemble de son contenu : textes,<br>documents, images, etc sans l'autorisation expresse de l'auteur. Sinon vous enco de dommages et intérêts. Droits de diffusion permanents accordés à developpez LLC.

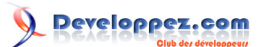

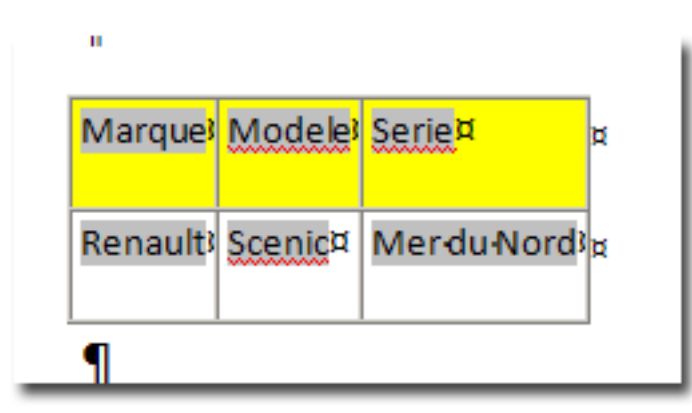

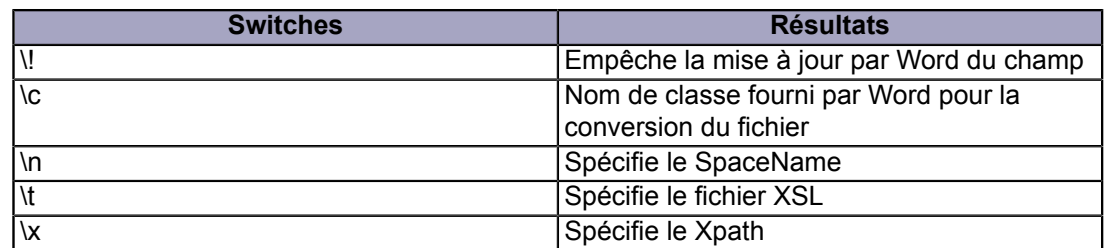

# <span id="page-32-0"></span>IV-D-5 - Insertion Auto

Ce champ permet d'effectuer une insertion automatique.

*Je vous conseille d'utiliser le menu plutôt que d'éditer le champ.*

{ AUTOTEXT 044D400F19A24FC1BBD5F5D36A161E5D \\* MERGEFORMAT }

Vous l'aurez compris, ce champ n'est pas très intelligible.

#### <span id="page-32-1"></span>IV-D-6 - Lien

Ce champ est inséré par Word lorsque vous copiez des données en provenance d'un autre logiciel et que vous utilisez la commande "Collage Spécial". Ce champ utilise la fonction OLE.

LINK Excel.Sheet.8 "C:\\My Documents\\Profits.xls" "Sheet1!R1C1:R4C4" \a \p }

- 33 - Copyright 2010 - Olivier Lebeau. Aucune reproduction, même partielle, ne peut être faite de ce site et de l'ensemble de son contenu : textes,<br>documents, images, etc sans l'autorisation expresse de l'auteur. Sinon vous enco

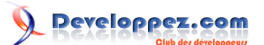

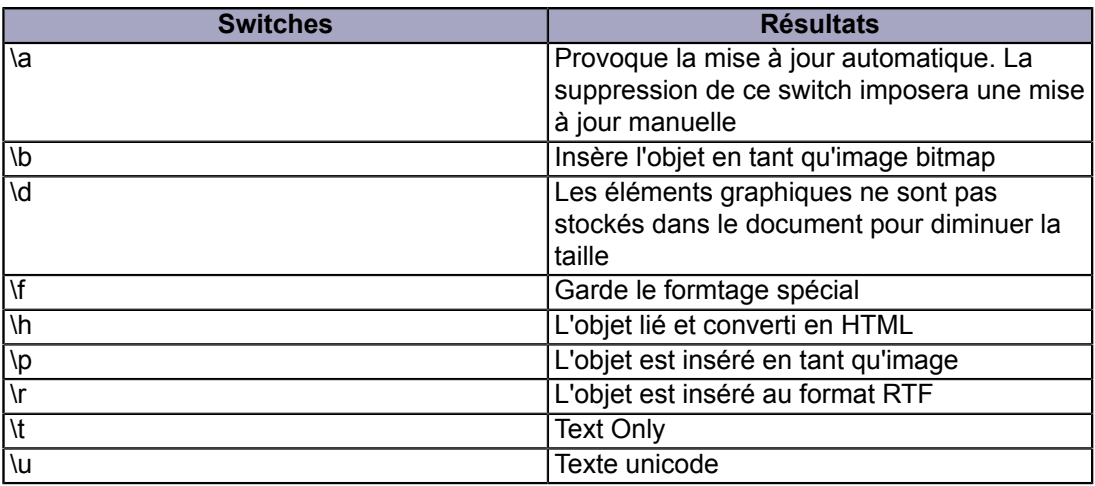

# <span id="page-33-0"></span>IV-D-7 - Liens Hypertextes

Ce champ est certainement l'un des plus utilisés. Il permet d'ouvrir une page Web, un fichier en local ou en réseau et aussi d'envoyer un Email.

HYPERLINK "http://heureuxoli.developpez.com/"\m \n \\* MERGEFORMAT }

Pour ouvrir les liens hypertextes en Word, il faut maintenir la touche Ctrl enfoncée et cliquer sur le lien.

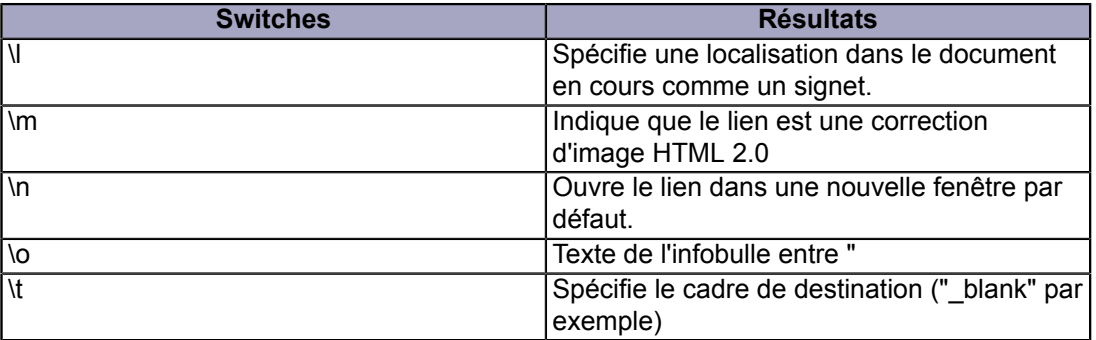

Pour le commutateur \t, on a quatre possibilités :

1. "\_top" -> Page entière 2. "\_self" -> Même cadre 3. "\_blank" -> Nouvelle fenêtre 4. "\_parent" -> cadre parent

#### <span id="page-33-1"></span>IV-D-8 - Ref

Ce champ est également très intéressant. Il permet d'afficher le texte contenu dans un signet.

{ REF MONSIGNET }

Paramètres généraux de mise en forme

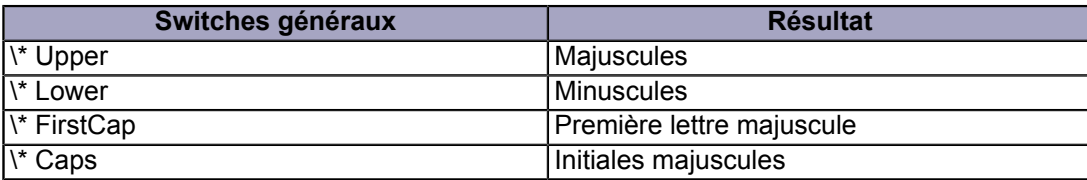

- 34 - Copyright 2010 - Olivier Lebeau. Aucune reproduction, même partielle, ne peut être faite de ce site et de l'ensemble de son contenu : textes,<br>documents, images, etc sans l'autorisation expresse de l'auteur. Sinon vous enco de dommages et intérêts. Droits de diffusion permanents accordés à developpez LLC.

Commutateurs spéciaux.

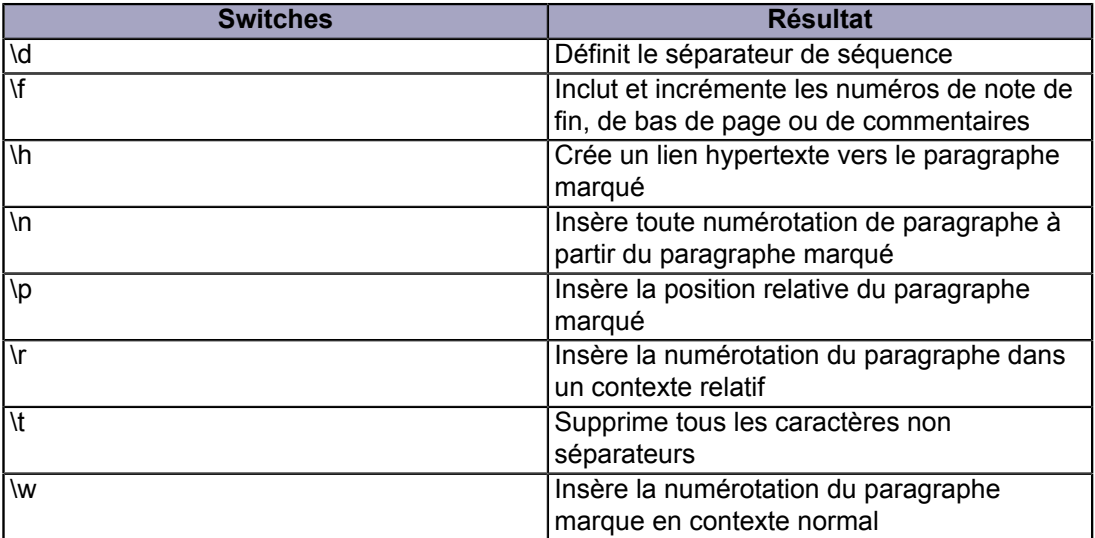

#### <span id="page-34-0"></span>IV-D-9 - Style Ref

Pour l'utilisation de ce champ, il est préférable d'utiliser l'interface. Il permet d'insérer le premier ou dernier texte du style défini.

Dans un en-tête ou pied de page, on peut ainsi faire référence à un style précis et répéter le texte qu'il contient.

$$
{\{ \,\; STYLEREF \quad "Titre 1" \,\}
$$

L'avantage de ce code est qu'il n'est pas nécessaire de forcer sa mise à jour. Si vous souhaitez multiplier le nombre de champs "STYLEREF", vous serez amené à créer de nouveaux styles.

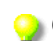

*Ce champ peut arfaitement convenir lorsque vous souhaitez répéter le contenu d'un champ de formulaire dans l'en-tête ou le pied de page d'un document. Pour y parvenir, vous devez supprimer le signet de ce champ, lui donner un style. Il suffit d'utilser un champ STYLEREF basé sur ce style pour obtenir une réplication du contenu.*

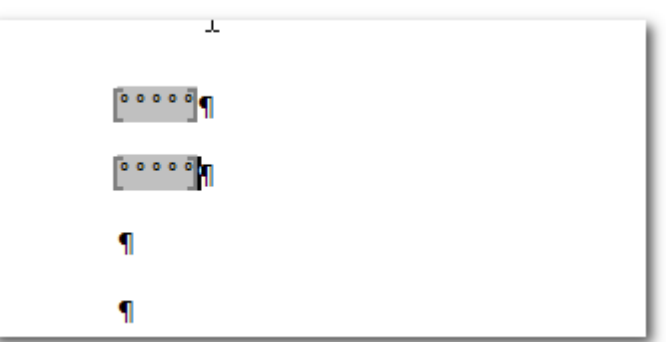

Après avoir ajouté au moins un champ de formulaire, ouvrez la boîte de dialogue propriétés du champ.

- 35 - Copyright 2010 - Olivier Lebeau. Aucune reproduction, même partielle, ne peut être faite de ce site et de l'ensemble de son contenu : textes,<br>documents, images, etc sans l'autorisation expresse de l'auteur. Sinon vous enco de dommages et intérêts. Droits de diffusion permanents accordés à developpez LLC.

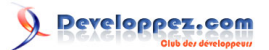

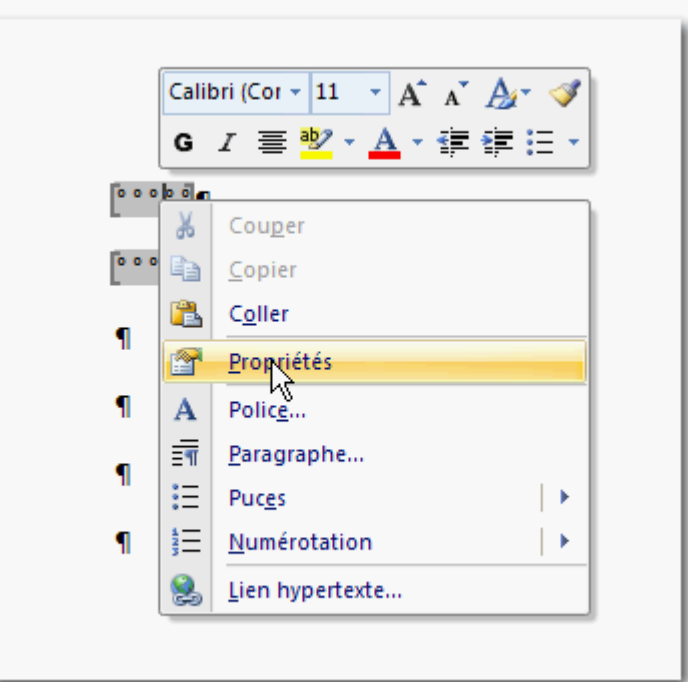

Dans la boîte de dialogue, supprimez le contenu de la case Signet.

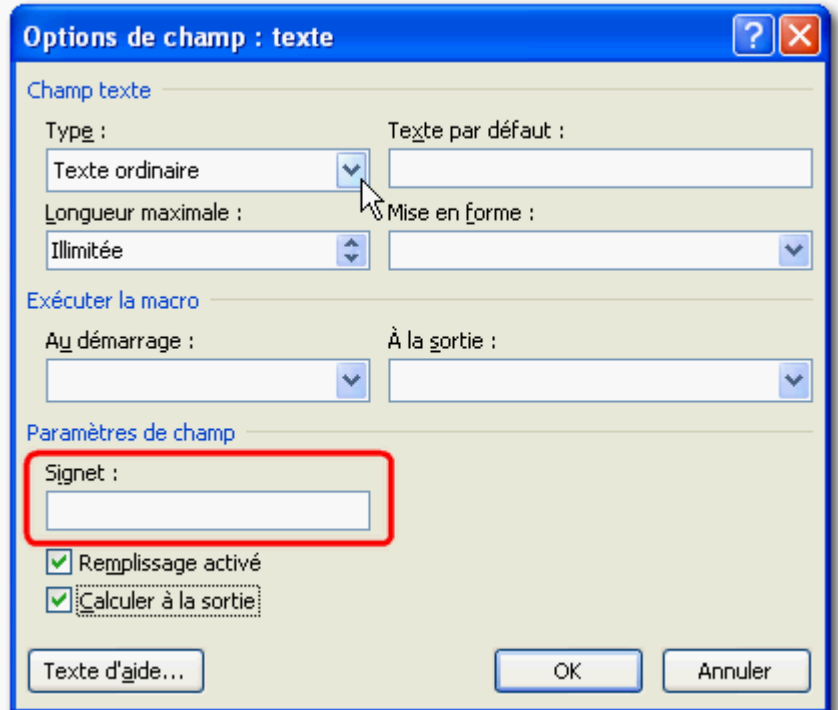

Nous allons après avoir sélectionné notre champ, créer et affecter un style.

- 36 - Copyright 2010 - Olivier Lebeau. Aucune reproduction, même partielle, ne peut être faite de ce site et de l'ensemble de son contenu : textes,<br>documents, images, etc sans l'autorisation expresse de l'auteur. Sinon vous enco

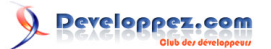

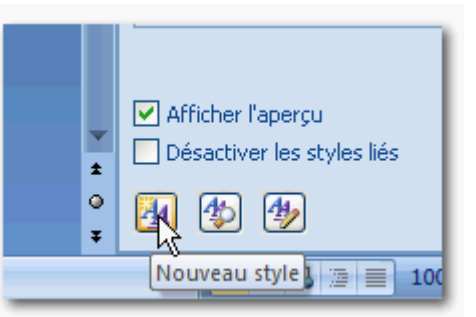

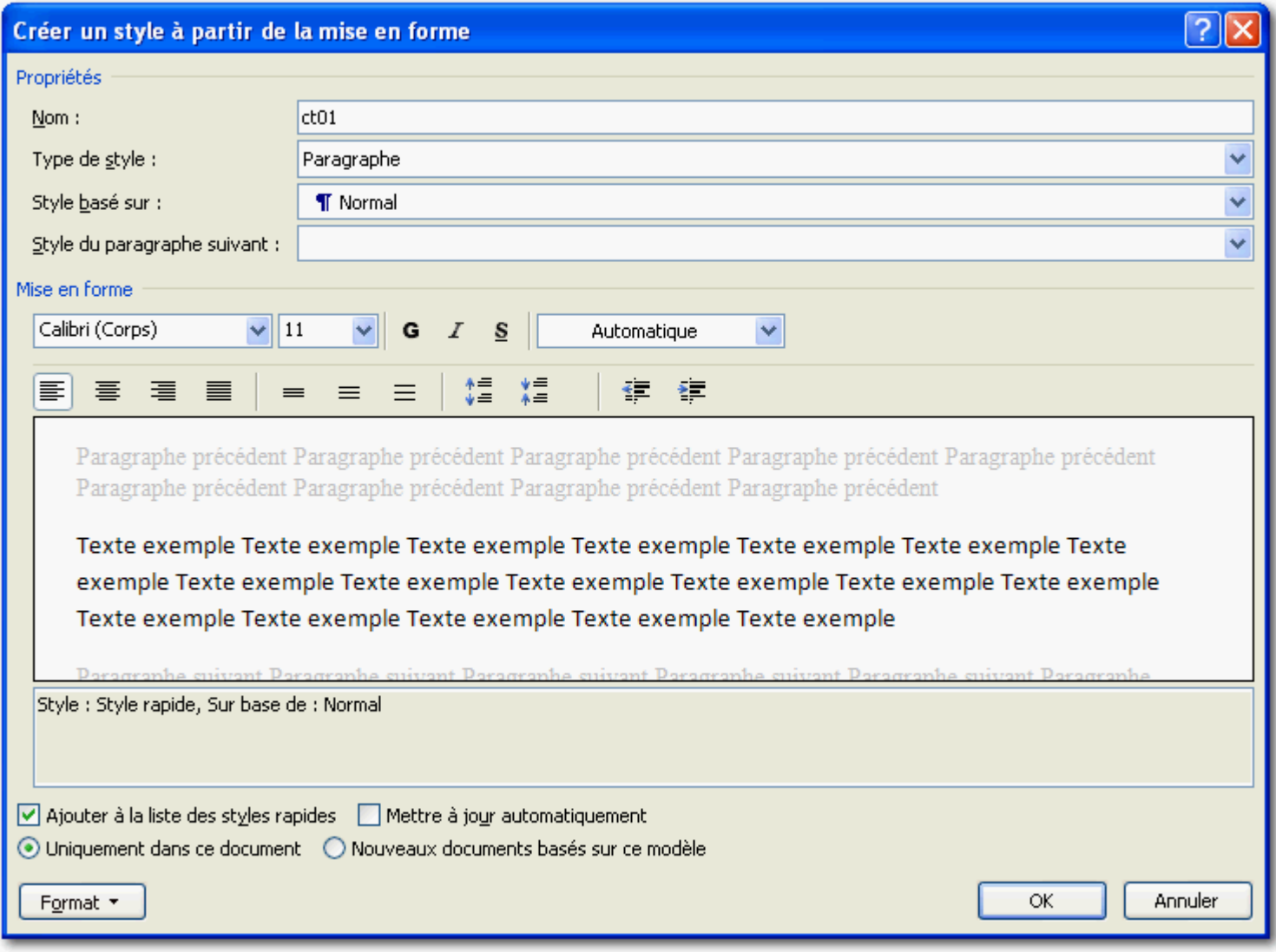

Après avoir affecté le style à notre champ, nous allons ajouter un pied de page contenant notre champ STYLEREF à notre document.

- 37 - Copyright 2010 - Olivier Lebeau. Aucune reproduction, même partielle, ne peut être faite de ce site et de l'ensemble de son contenu : textes,<br>documents, images, etc sans l'autorisation expresse de l'auteur. Sinon vous enco

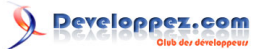

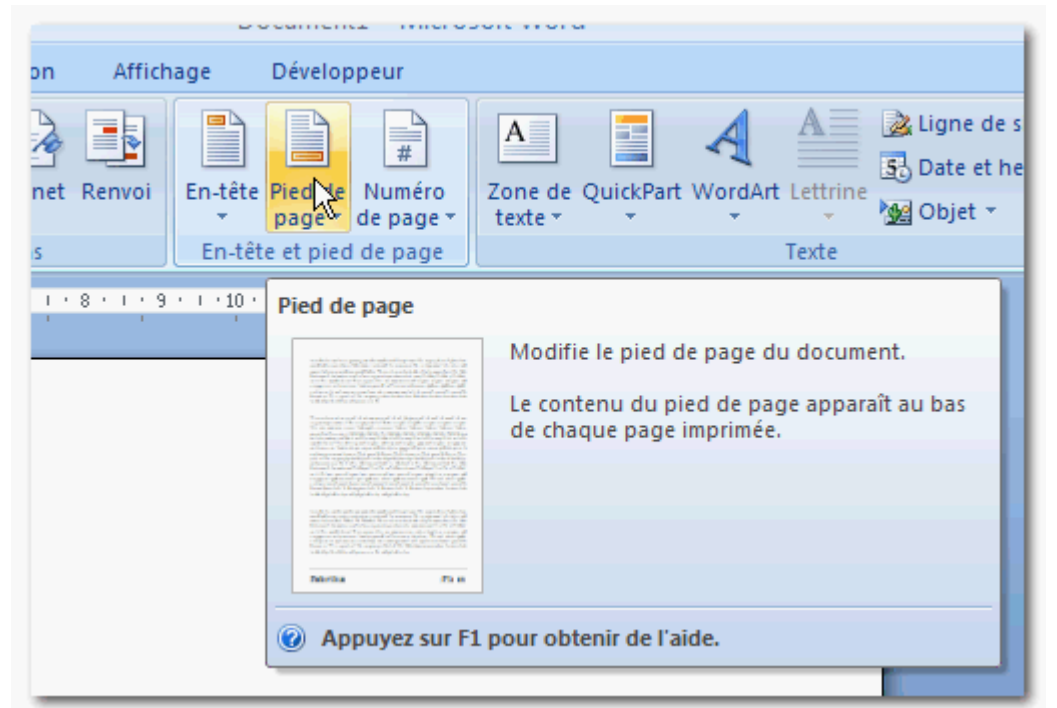

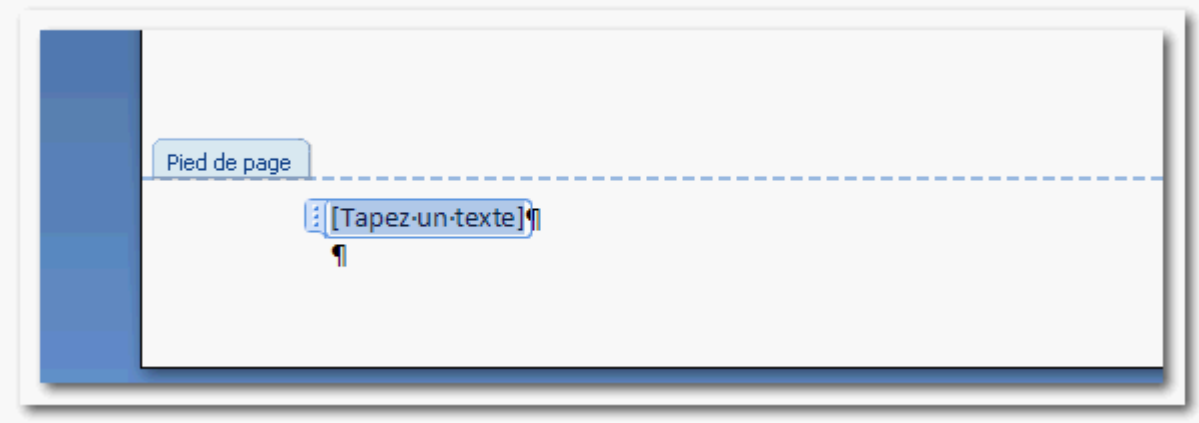

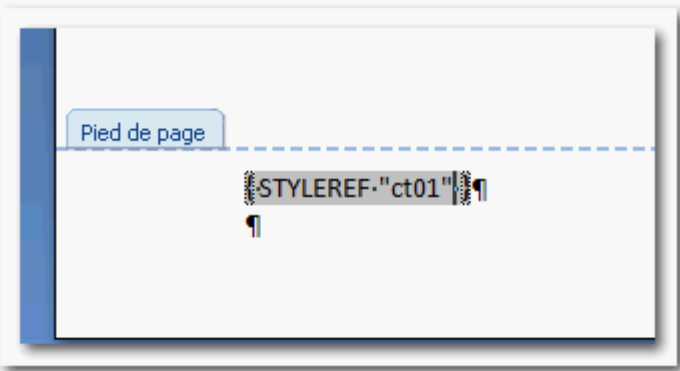

Pour que tout fonctionne, nous devons protéger notre formulaire.

- 38 - Copyright 2010 - Olivier Lebeau. Aucune reproduction, même partielle, ne peut être faite de ce site et de l'ensemble de son contenu : textes,<br>documents, images, etc sans l'autorisation expresse de l'auteur. Sinon vous enco

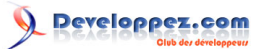

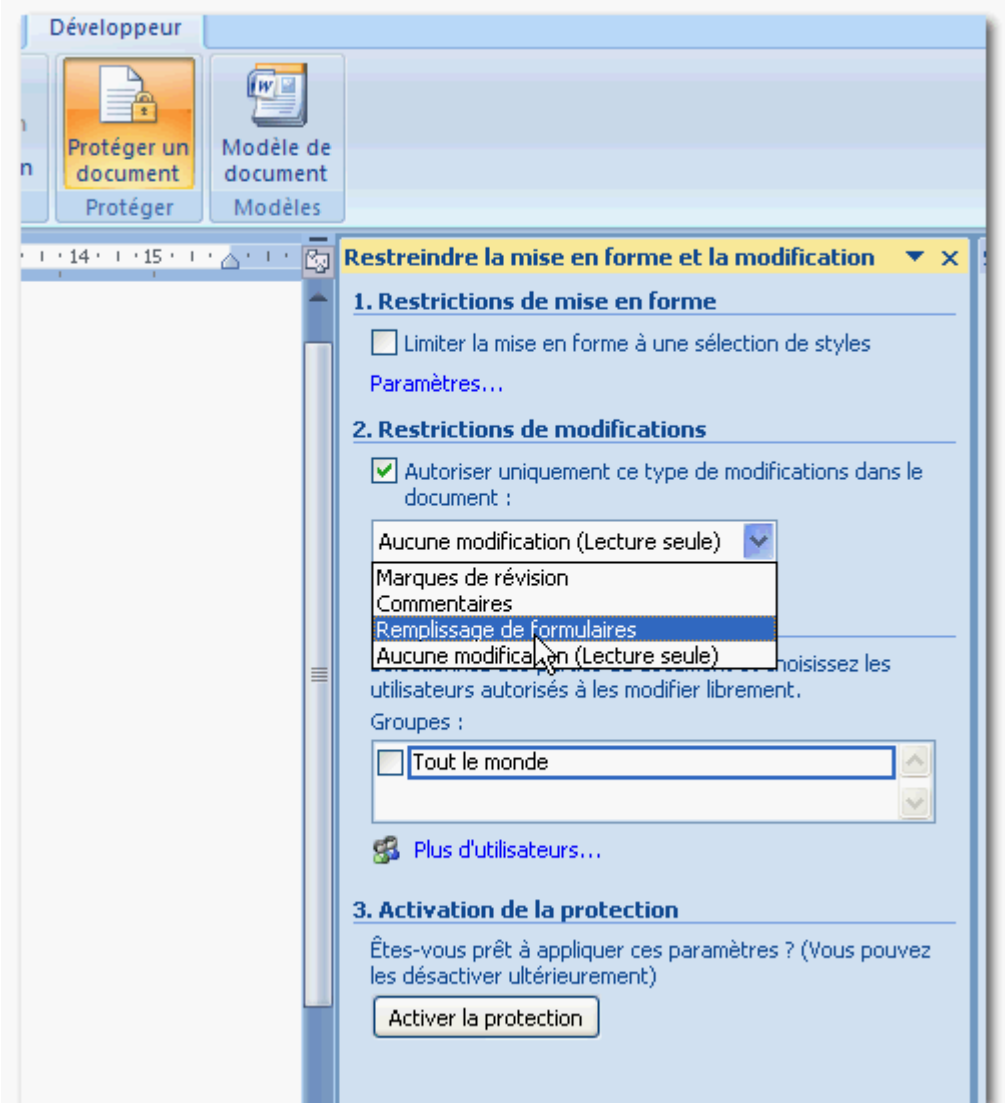

Et finalement, passer au test en insérant un texte dans le champ de formulaire.

# <span id="page-38-0"></span>IV-D-10 - Renvoi Note

Insère le numéro d'une note de bas de page ou de fin de document. Pour ce champ, je vous conseille également de passer par l'interface.

{ NOTEREF S1 \\* MERGEFORMAT }

Où S1 est un signet.

<span id="page-38-1"></span>IV-D-11 - Renvoi page

Insère le numéro de page du signet renseigné.

{ PAGEREF S1 \\* MERGEFORMAT }

Ce champ possède les commutateurs généraux de mise en forme, mais également des commutateurs spéciaux.

- 39 - Copyright 2010 - Olivier Lebeau. Aucune reproduction, même partielle, ne peut être faite de ce site et de l'ensemble de son contenu : textes,<br>documents, images, etc sans l'autorisation expresse de l'auteur. Sinon vous enco

<http://heureuxoli.developpez.com/office/word/champs/>

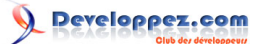

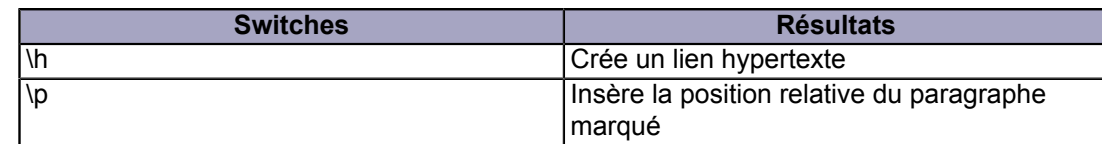

#### <span id="page-39-0"></span>IV-E - Numérotation

#### <span id="page-39-1"></span>IV-E-1 - Code-barre

Ce champ est sensé insérer le code barre lié à l'adresse du destinataire. Malheureusement, les codes barres étant ceux utilisés outre atlantique, il n'est que peu utile.

#### <span id="page-39-2"></span>IV-E-2 - NumAuto

Ce champ est utilisé pour la numérotation automatique. Ce champ n'est disponible que pour la compatibilité avec les versions antérieures à 2000 de Word.

Il est recommandé d'utiliser le champ LISTNUM

```
{ AUTONUM \* ROMAN }
```
#### <span id="page-39-3"></span>IV-E-3 - NumLglAuto

Champ de numérotation juridique automatique.

Ce champ n'est disponible que pour la compatibilité avec les versions antérieures à 2000 de Word.

#### <span id="page-39-4"></span>IV-E-4 - NumListe

Permet de générer une liste numérotée.

```
{ LISTNUM PlanDéfaut \l "4" }
```
#### On peut les imbriquer

LISTNUM PlanDéfaut \l 4 } { LISTNUM PlanDéfaut \l 5 }

Deux commutateurs spéciaux sont disponibles

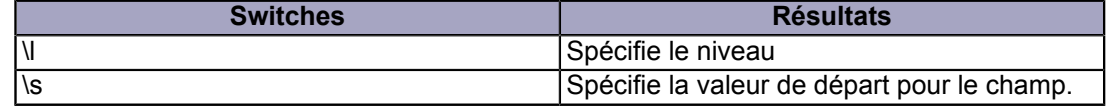

#### <span id="page-39-5"></span>IV-E-5 - NumPlanAuto

Ce champ numérote les paragraphes avec la numérotation par défaut. Ce champ est utilisé pour garder la compatibilité avec les versions antérieures à 2000 de Word.

{ AUTONUMOUT }

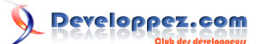

# <span id="page-40-0"></span>IV-E-6 - Page

Ce champ est utilisé pour la numérotation des pages, le numéro de la page active est inséré, seule la mise en forme est possible.

{ PAGE }

# <span id="page-40-1"></span>IV-E-7 - PageDeSection

Ce champ insère le nombre de pages de la section en cours.

SECTIONPAGES }

<span id="page-40-2"></span>IV-E-8 - RevNum

Ce champ insère le nombre de fois qu'un document a été sauvegardé. Pour ce champ, seule la mise en forme est disponible.

{ REVNUM }

<span id="page-40-3"></span>IV-E-9 - Section

Ce champ insère le numéro de la section active. Seule la mise en forme est disponible pour ce champ.

SECTION }

#### <span id="page-40-4"></span>IV-E-10 - Séq

Ce champ insère un numéro séquentiel automatique.

{ SEQ }

Il est utilisé pour la numérotation des images. Il ne s'utilise pas seul, il faut lui donner un Argument.

{ SEQ MonNumero }

A chaque répétition, il sera incrémenté de 1.

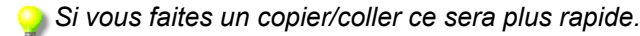

- 41 - Copyright 2010 - Olivier Lebeau. Aucune reproduction, même partielle, ne peut être faite de ce site et de l'ensemble de son contenu : textes,<br>documents, images, etc sans l'autorisation expresse de l'auteur. Sinon vous enco de dommages et intérêts. Droits de diffusion permanents accordés à developpez LLC.

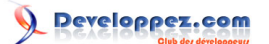

#### <span id="page-41-0"></span>IV-F - Publipostage

#### <span id="page-41-1"></span>IV-F-1 - Base de données

Ce champ insère les données provenant d'une base de données externe. Les données sont organisées sous la forme d'un tableau. Si le nombre de champs dépasse 62, les données sont insérées avec des tabulations entre elles en lieu et place de colonnes.

```
{ DATABASE \d "C:\\Data\\Sales93.mdb"
\c "DSN=MS Access Database; DBQ=C:\\Data\\Sales93.mdb;
FIL=RedISAM" \s "select * from \"Customer List\" " \f "2445" \t "2486" \l "2" }
```
Ce champ possède des commutateurs, le plus simple est d'utiliser l'interface pour l'utilisation de ces commutateurs

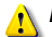

*Il n'est pas possible d'utiliser un commutateur de mise en forme pour ce champ.*

Vous pouvez utiliser ce champ pour insérer des données en focntion de données issues du publipostage, il suffit pour cela d'utiliser le résultat des champs de publipostage dans la sentence SQL.

```
{ DATABASE \d "C:\\Documents and Settings\\Olivier\\Mes documents\\Mes sources de données\
\DB_Publipostage.mdb"
    \s "SELECT `N
   `Nom`, `Prénom`, `Titre`, `Adresse`, `CP`, `Ville`, `No`, `Tel`, `Email` FROM `T_Adresses` WHERE ((`Nom` =
```
Avec le champ ci-dessus, vous allez simplement insérer les données qui corespondent à la ligne Nom de votre document.

#### <span id="page-41-2"></span>IV-F-2 - BlocAdresse

Ce champ permet d'insérer un bloc d'adresse. La source de données doit être définie.

```
{ ADDRESSBLOCK }
```
<span id="page-41-3"></span>IV-F-3 - ChampFusion

Ce champ permet d'insérer un champ issu d'une source de données.

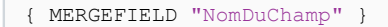

<span id="page-41-4"></span>IV-F-4 - Comparaison

Ce champ permet de faire une comparaison entre deux valeurs. Si le résultat est vrai, la valeur 1 et renvoyée, 0 dans l'autre cas. Ce champ est à imbriquer dans d'autres champs pour obtenir un autre affichage que 0 ou 1. En général, il est combiné à des IF.

```
COMPARE " { MERGEFFIELD PostalCode } " = "985*" }
```
- 42 - Copyright 2010 - Olivier Lebeau. Aucune reproduction, même partielle, ne peut être faite de ce site et de l'ensemble de son contenu : textes,<br>documents, images, etc sans l'autorisation expresse de l'auteur. Sinon vous enco de dommages et intérêts. Droits de diffusion permanents accordés à developpez LLC.

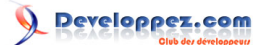

# <span id="page-42-0"></span>IV-F-5 - Définir

Ce champ affecte une nouvelle valeur à un signet.

{ **SET** }

<span id="page-42-1"></span>IV-F-6 - Demander (Ask)

Ce champ permet de poser une question à l'utilisateur.

{ ASK }

Pour l'utiliser, vous devez l'associer à un signet qui va recevoir la réponse à la question.

{ ASK Signet1 "Entrez un texte" \d Par défaut \\* MERGEFORMAT }

- 43 - Copyright 2010 - Olivier Lebeau. Aucune reproduction, même partielle, ne peut être faite de ce site et de l'ensemble de son contenu : textes,<br>documents, images, etc sans l'autorisation expresse de l'auteur. Sinon vous enco

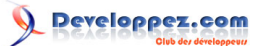

- "Signet1" est le nom du signet qui va recevoir les données
- "Entrez une texte" est la question posée
- "Par défaut" est la valeur par défaut si aucune réponse n'est données.

Ce champ possède deux commutateurs.

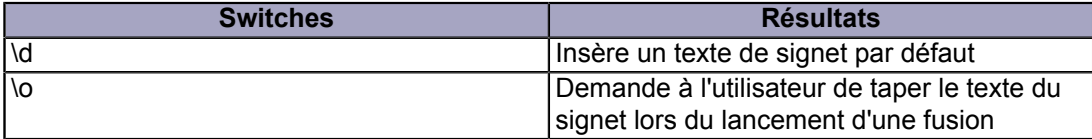

Pour que la réponse soit visible, vous devez associer un champ **Ref** au champ **Ask**.

{ Ref Signet1 }

C'est dans ce dernier champ que la réponse va être affichée.

*Si vous avez dans votre texte le signet utilisé par le champ Ask, il sera déplacé.*

#### <span id="page-43-0"></span>IV-F-7 - FusionEnr

Ce champ permet d'insérer le numéro de l'enregistrement lors d'une fusion.

{ MERGEREC }

<span id="page-43-1"></span>IV-F-8 - LigneSalutation

Ce champ va insérer une ligne de salutation lors d'une fusion.

```
{ GREETINGLINE }
```
Ce champ possède trois commutateurs.

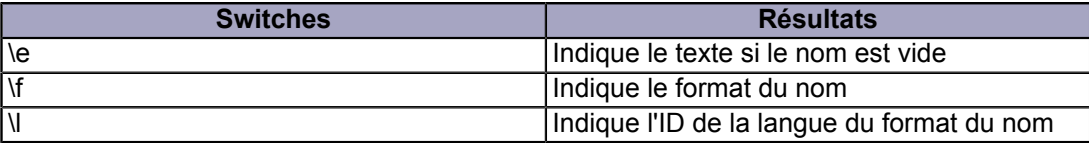

### <span id="page-43-2"></span>IV-F-9 - Remplir

Ce champ invite l'utilisateur à entrer le texte qui sera inscrit dans le document.

{ FILLIN "Qui êtes-vous ?" \d S1 }

Ce champ possède deux commutateurs

Copyright 2010 - Olivier Lebeau. Aucune reproduction, même partielle, ne peut être faite de ce site et de l'ensemble de son contenu : textes,<br>documents, images, etc sans l'autorisation expresse de l'auteur. Sinon vous enco

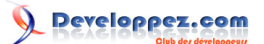

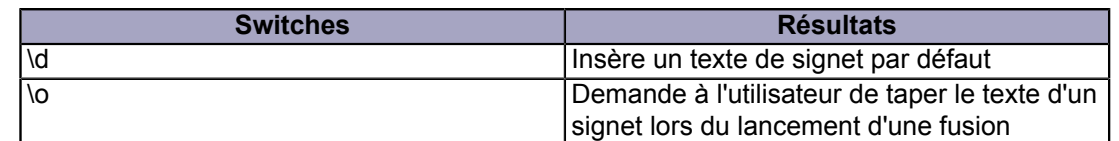

#### <span id="page-44-0"></span>IV-F-10 - SauterSi

Ce champ permet de sauter conditionnellement un enregistrement lors d'une fusion.

{ SKIPIF { MERGEFIELD Order } < 100 }

Ce champ ne possède pas de commutateurs, mais peut être utilisé avec des signets.

<span id="page-44-1"></span>IV-F-11 - SéqFusion

Ce champ insère le numéro séquentiel de fusion d'enregistrement.

MERGESEQ }

En clair, ce champ compte le nombre d'enregistrements pour lesquels la fusion a été réussie.

<span id="page-44-2"></span>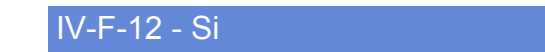

Ce champ est lié à une condition.

{ **IF** S1 < S2 TexteSiVrai TexteSiFaux }

<span id="page-44-3"></span>IV-F-13 - Suivant

Passe à l'enregistrement suivant lors d'une fusion

{ **NEXT** }

<span id="page-44-4"></span>IV-F-14 - SuivantSi

Atteint conditionnellement le champ de fusion suivant.

{ NEXTIF }

### <span id="page-44-5"></span>IV-G - Résumé

Pour tous les champs de ce paragraphe "Résumé", on retrouve les mêmes commutateurs de mise en forme.

- 45 - Copyright 2010 - Olivier Lebeau. Aucune reproduction, même partielle, ne peut être faite de ce site et de l'ensemble de son contenu : textes,<br>documents, images, etc sans l'autorisation expresse de l'auteur. Sinon vous enco de dommages et intérêts. Droits de diffusion permanents accordés à developpez LLC.

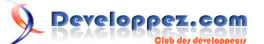

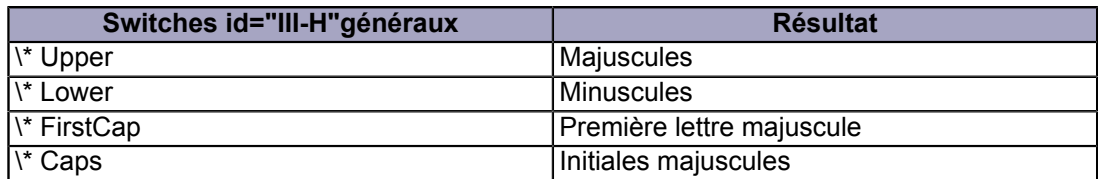

#### <span id="page-45-0"></span>IV-G-1 - Author

Ce champ affiche le nom de l'auteur qui se trouve dans les propriétés du document.

<span id="page-45-1"></span>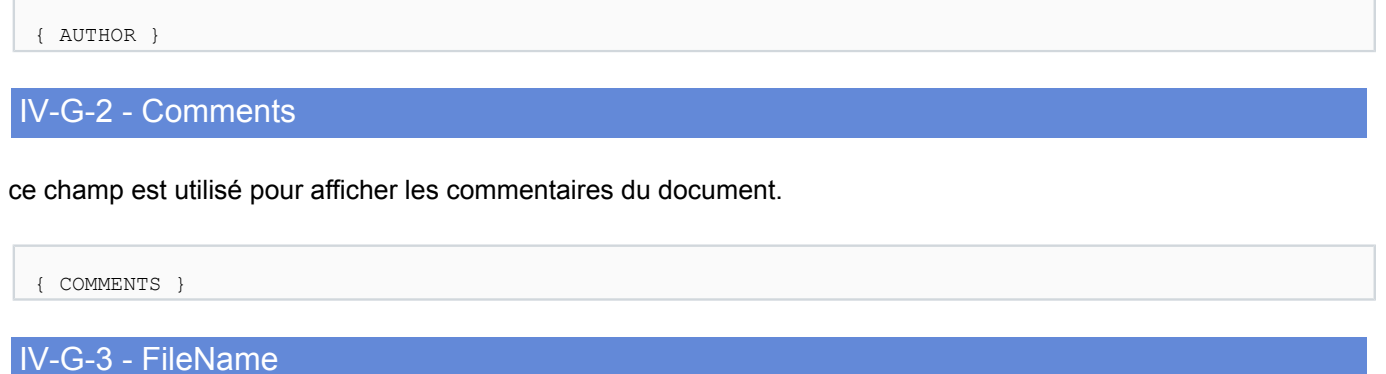

<span id="page-45-2"></span>Ce champ est utilisé pour afficher le nom de fichier du document.

{ FILENAME } **Switches généraux Résultat** \p Ajoute le chemin au nom du fichier

<span id="page-45-3"></span>IV-G-4 - FileSize

Ce champ est utilisé pour afficher la taille du fichier.

```
FILESIZE }
```
Les commutateurs sont utilisés pour la mise en forme et sont les commutateurs normaux pour les champs numériques si aucun commutateur n'est utilisé, la taille est exprimée en bytes.

On retrouve deux commutateurs spéciaux :

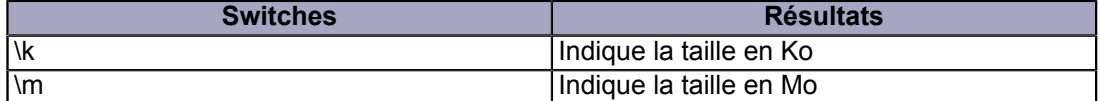

# <span id="page-45-4"></span>IV-G-5 - Info

Ce champ peut prendre toutes les valeurs de la partie résumé.

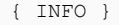

- 46 -

Copyright 2010 - Olivier Lebeau. Aucune reproduction, même partielle, ne peut être faite de ce site et de l'ensemble de son contenu : textes,<br>documents, images, etc sans l'autorisation expresse de l'auteur. Sinon vous enco de dommages et intérêts. Droits de diffusion permanents accordés à developpez LLC.

Vous trouverez ci-dessous la liste des valeurs que peut prendre le champ Info.

#### **Liste des valeurs**

- **Author**
- Comment
- CeateDate
- EditTime
- FileName
- **FileSize**
- **Keywords**
- **LastSavedBy**
- **NumChars**
- NumPages
- NumWords
- PrintDate
- RevNum
- SaveDate
- **Subject**
- **Template**
- **Title**

# <span id="page-46-0"></span>IV-G-6 - KeyWords

Ce champ est utilisé pour afficher les mots clés du document.

{ KEYWORDS }

<span id="page-46-1"></span>IV-G-7 - LastSavedBy

Ce champ est utilisé pour afficher le nom de la dernière personne qui a sauvegardé le document.

LASTSAVEDBY }

### <span id="page-46-2"></span>IV-G-8 - NumChars

Ce champ est utilisé pour afficher le nombre de caractères contenus dans le document. Il possède les commutateurs de mise en forme des champs numériques.

{ NUMCHARS }

### <span id="page-46-3"></span>IV-G-9 - NumPages

Ce champ est utilisé pour afficher le nombre de pages d'un document. Comme tout champ numérique, ce champ possède les commutateurs de mise en forme des champs numériques.

{ NUMPAGES }

<span id="page-46-4"></span>IV-G-10 - NumWords

Ce champ est utilisé pour afficher le nombre de mots contenus dans un document.

- 47 -

Copyright 2010 - Olivier Lebeau. Aucune reproduction, même partielle, ne peut être faite de ce site et de l'ensemble de son contenu : textes,<br>documents, images, etc sans l'autorisation expresse de l'auteur. Sinon vous enco de dommages et intérêts. Droits de diffusion permanents accordés à developpez LLC.

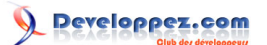

{ NUMWORDS }

<span id="page-47-0"></span>IV-G-11 - PropriétéDoc

Ce champ permet d'afficher les propriétés du document. Les commutateurs sont utilisés pour déterminer quelles seront les propriétés affichées. On ne peut cumuler les propriétés.

{DOCPROPERTY Author \\* MERGEFORMAT}

<span id="page-47-1"></span>IV-G-12 - Sujet

Ce champ permet d'afficher le sujet du document.

{ SUBJECT }

<span id="page-47-2"></span>IV-G-13 - Template

Ce champ est utilisé pour afficher le nom du modèle qui a été utilisé pour le document.

{ TEMPLATE }

<span id="page-47-3"></span>IV-G-14 - Titre

Ce champ sert à afficher le titre du document.

{ TITLE }

<span id="page-47-4"></span>IV-H - Tables et Index

#### <span id="page-47-5"></span>IV-H-1 - Index

Ce champ est utilisé pour afficher l'index. Il est impératif d'avoir au moins une entrée d'index pour que ce champ fonctionne.

{ INDEX }

- 48 - Copyright 2010 - Olivier Lebeau. Aucune reproduction, même partielle, ne peut être faite de ce site et de l'ensemble de son contenu : textes,<br>documents, images, etc sans l'autorisation expresse de l'auteur. Sinon vous enco de dommages et intérêts. Droits de diffusion permanents accordés à developpez LLC.

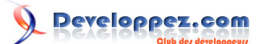

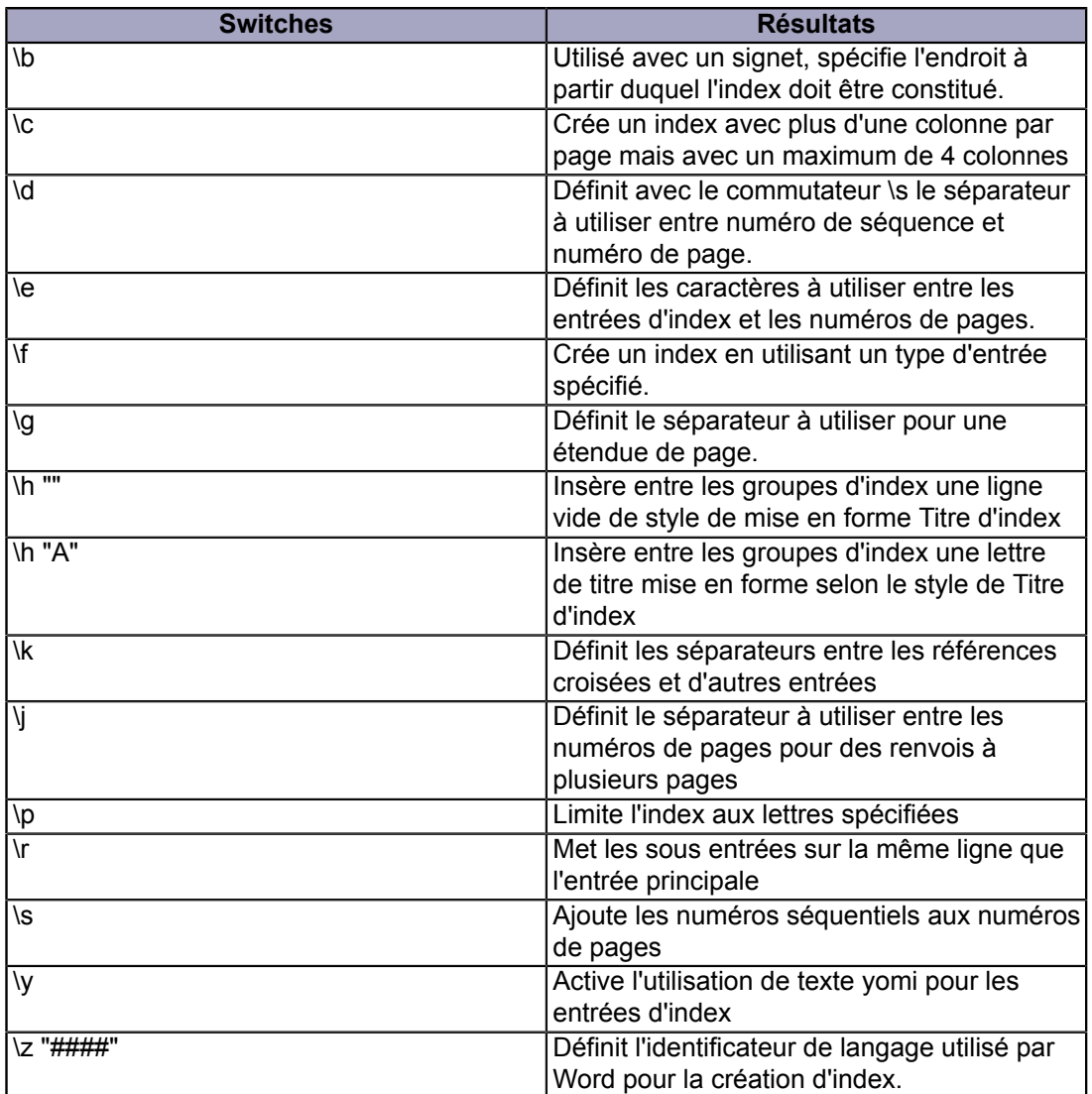

# <span id="page-48-0"></span>IV-H-2 - RD

Crée une table des matières, une table des illustrations et/ou une table des références à partir de plusieurs documents.

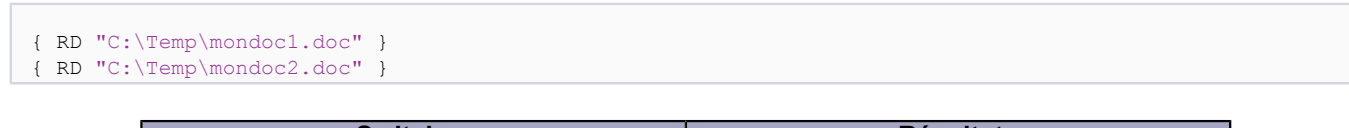

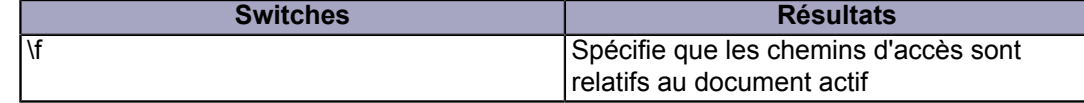

### <span id="page-48-1"></span>IV-H-3 - Sommaire

#### Crée une table des matières

{ TOC }

Copyright 2010 - Olivier Lebeau. Aucune reproduction, même partielle, ne peut être faite de ce site et de l'ensemble de son contenu : textes,<br>documents, images, etc sans l'autorisation expresse de l'auteur. Sinon vous enco

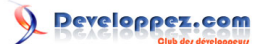

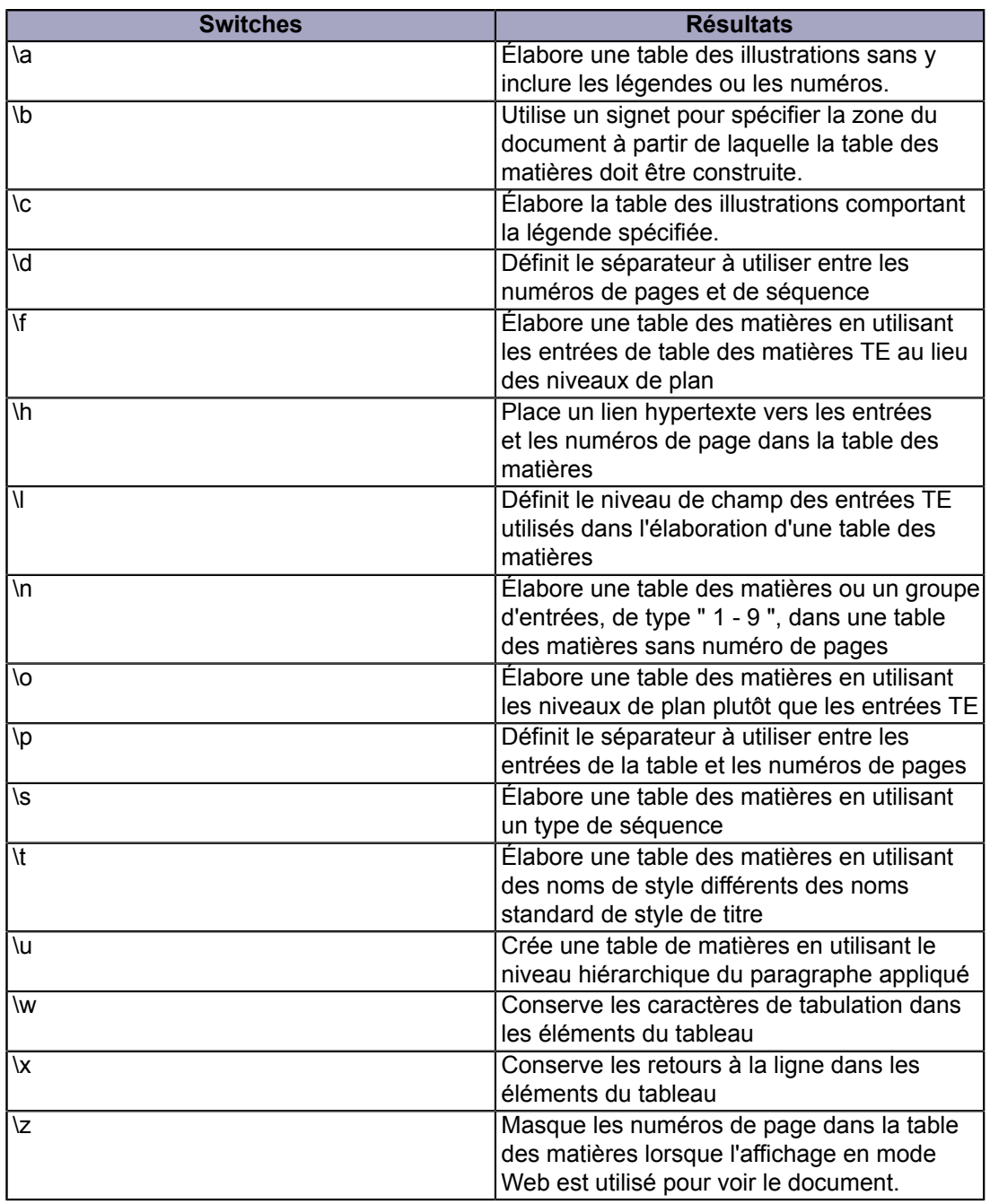

Pour une table des matières partielle, il suffit d'insérer un signet sur la partie de document à prendre en compte et de sélectionner ce signet pour la table partielle. Si cette table ne couvre qu'un chapitre, le signet devra couvrir l'entièreté du chapitre.

{ TOC \b MonSignet }

# <span id="page-49-0"></span>IV-H-4 - TA

Ce champ marque une entrée de la table des références.

{ TA }

- 50 - Copyright 2010 - Olivier Lebeau. Aucune reproduction, même partielle, ne peut être faite de ce site et de l'ensemble de son contenu : textes,<br>documents, images, etc sans l'autorisation expresse de l'auteur. Sinon vous enco

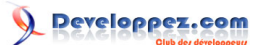

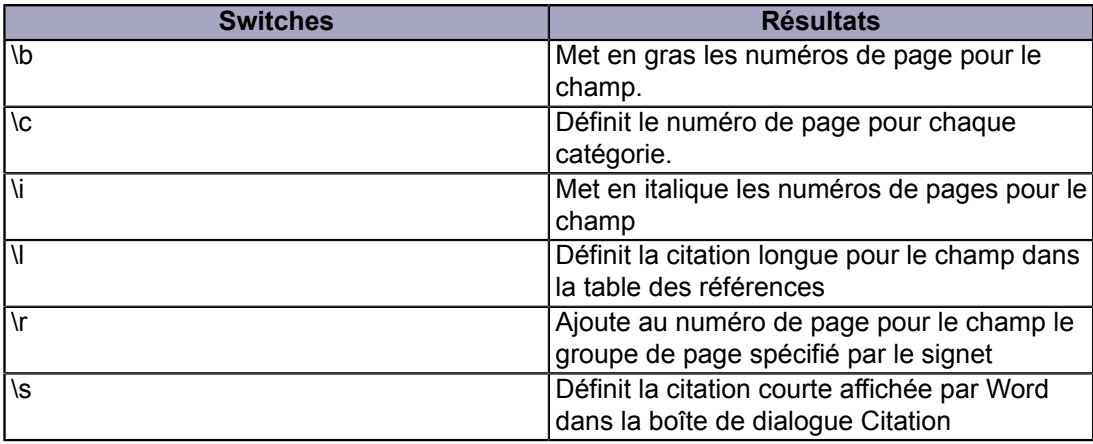

# <span id="page-50-0"></span>IV-H-5 - TC

Ce champ marque une entrée pour la table des matières.

{ TC "Texte" }

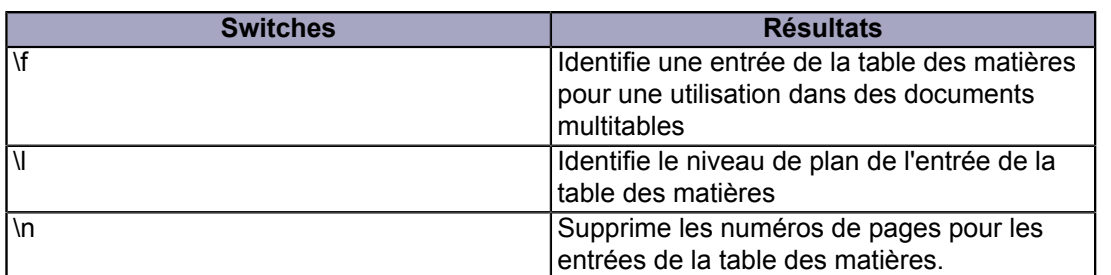

#### <span id="page-50-1"></span>IV-H-6 - TR

Crée un entrée dans la table des références.

{ TOA }

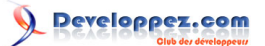

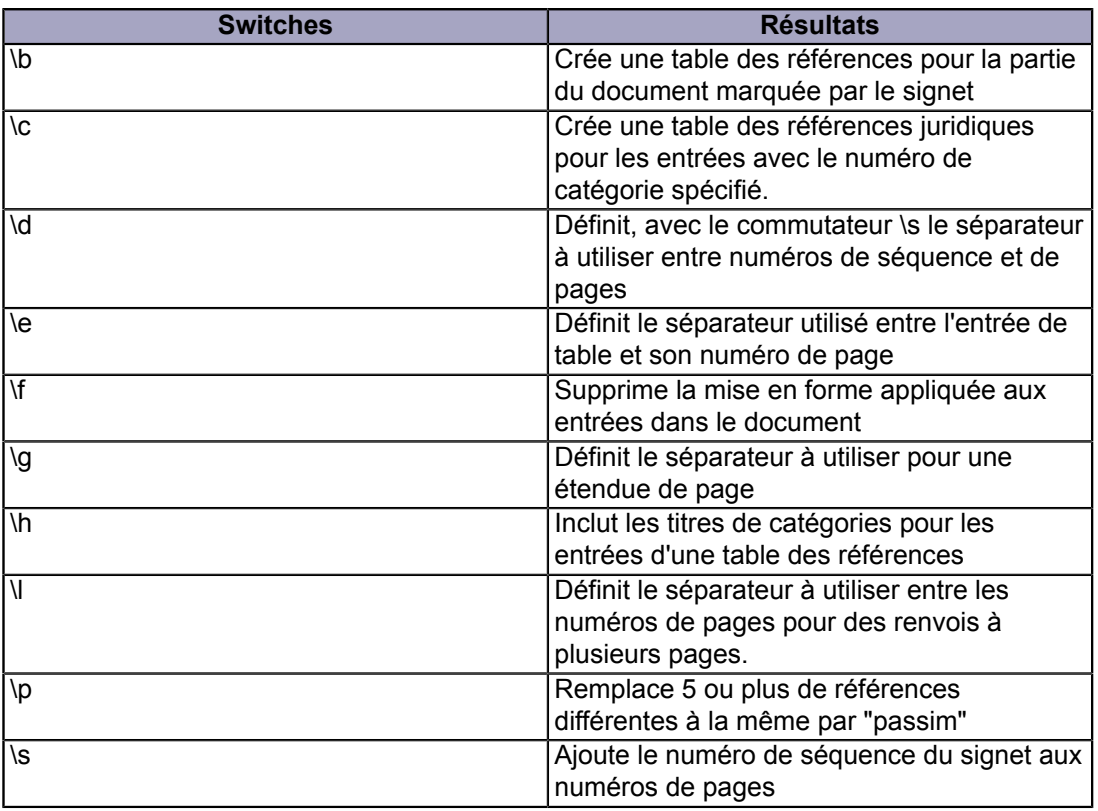

# <span id="page-51-0"></span>IV-H-7 - XE

#### Marque une entrée de l'index

#### { XE }

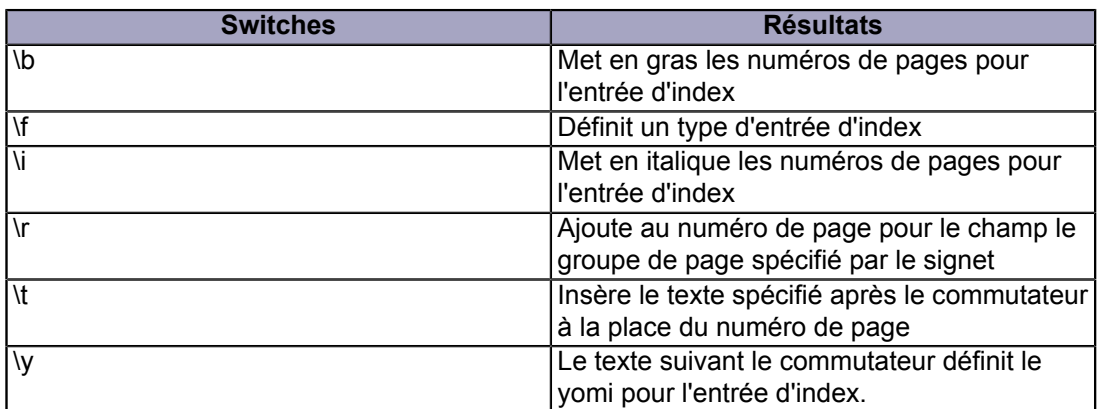

# <span id="page-51-1"></span>IV-I - Utilisateur

### <span id="page-51-2"></span>IV-I-1 - AdresseUtilisateur

#### Insère l'adresse provenant des options de personnalisation Office

{ USERADDRESS }

- 52 -

Copyright 2010 - Olivier Lebeau. Aucune reproduction, même partielle, ne peut être faite de ce site et de l'ensemble de son contenu : textes,<br>documents, images, etc sans l'autorisation expresse de l'auteur. Sinon vous enco

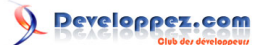

#### <span id="page-52-0"></span>IV-I-2 - InitialesUtilisateur

Insère les initiales provenant des options de personnalisation Office

USERINITIALS }

<span id="page-52-1"></span>IV-I-3 - NomUtilisateur

Insère le nom provenant des options de personnalisation Office

{ USERNAME }

### <span id="page-52-2"></span>V - Dans la pratique (différents exemples)

Il est possible d'imbriquer les champs (Nesting) pour faire des opérations mathématiques ou logiques.

Pour obtenir le nombre de pages restantes avant la fin du document, il faut retirer du nombre de pages total la valeur de la page en cours.

Une première fois "Ctrl" + "F9", dans ces accolades, vous tapez un "=" entouré d'un espace de chaque côté. Ensuite, après le dernier espace, une seconde fois "Ctrl" + "F9", dans ces accolades, vous inscrivez : NUMPAGES. entre les deux dernières accolades, vous inscrivez "-" et une dernière fois "Ctrl" + "F9", dans ces dernières accolades, vous inscrivez : PAGE.

 $=$  { NUMPAGES } - { PAGE } }

Appuyer sur "F9" pour mettre les champs à jour et sur "Shift" + "F9" pour basculer les codes de champ. La numérotation des pages sera décroissante pour finir à zéro.

Pour certains champs, comme les champs de nombre, il est possible d'utiliser une "fonction" qui va transformer le nombre en texte.

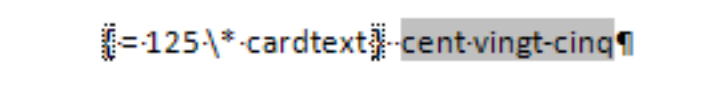

Dans l'exemple ci-dessus, on va insérer un champ "Ctrl" + "F9".

 $= 125 \setminus \text{cardtext}$  }

On peut aussi avoir ce nombre en Ordinal à la place de Cardinal.

 $= 125 \setminus *$  ordtext }

Cette conversion ne se limite pas simplement aux nombres, on peut l'utiliser aussi pour les dates

- 53 - Copyright 2010 - Olivier Lebeau. Aucune reproduction, même partielle, ne peut être faite de ce site et de l'ensemble de son contenu : textes,<br>documents, images, etc sans l'autorisation expresse de l'auteur. Sinon vous enco de dommages et intérêts. Droits de diffusion permanents accordés à developpez LLC.

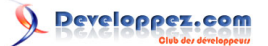

Le  $\{=\}$  {Date \@ "dd"} \\*CARDTEXT } {Date \@ "MMMM"}  $\{=\}$  {Date \@ "yyyy"} \\*CARDTEXT }

donnera : "Le vingt-deux février deux mille huit"

<span id="page-53-0"></span>VI - VBA et les champs

Pour ajouter ou modifier un champ, l'interface offre beaucoup de facilité. Il est cependant possible d'insérer des champs dans un document au moyen de VBA.

Selection.Fields.Add

C'est avec cette méthode de l'objet document que nous allons insérer des champs dans notre document. Le type de champ est donné par **Text:="INCLUDEPICTURE "**

Selection.Fields.Add Range:=Selection.Range Text:="INCLUDEPICTURE ""c:\\temp\\office.gif""

Une fois inséré, le champ devra être basculé pour afficher sa valeur.

```
Selection.Fields.ToggleShowCodes
```
Comment récupérer le code des champs en VBA ?

```
Dim ch As Field
For Each ch In ActiveDocument.Fields
Debug.Print ch.Code
Next ch
```
#### <span id="page-53-1"></span>VII - Remerciements

Merci à l'équipe Office sans laquelle rien de cet article n'aurait pu être écrit. Et aussi à la patience de mes proches. Merci aussi à Dut qui s'est transformé en correcteur orthographique pour la bonne cause.

- 54 - Copyright 2010 - Olivier Lebeau. Aucune reproduction, même partielle, ne peut être faite de ce site et de l'ensemble de son contenu : textes,<br>documents, images, etc sans l'autorisation expresse de l'auteur. Sinon vous enco de dommages et intérêts. Droits de diffusion permanents accordés à developpez LLC.